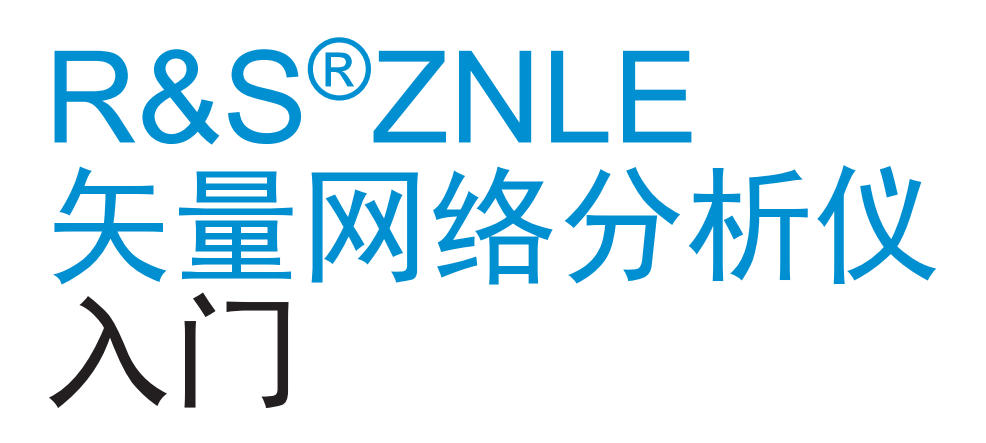

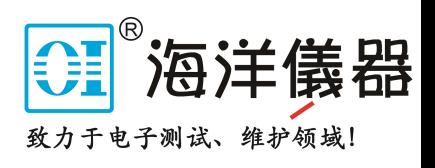

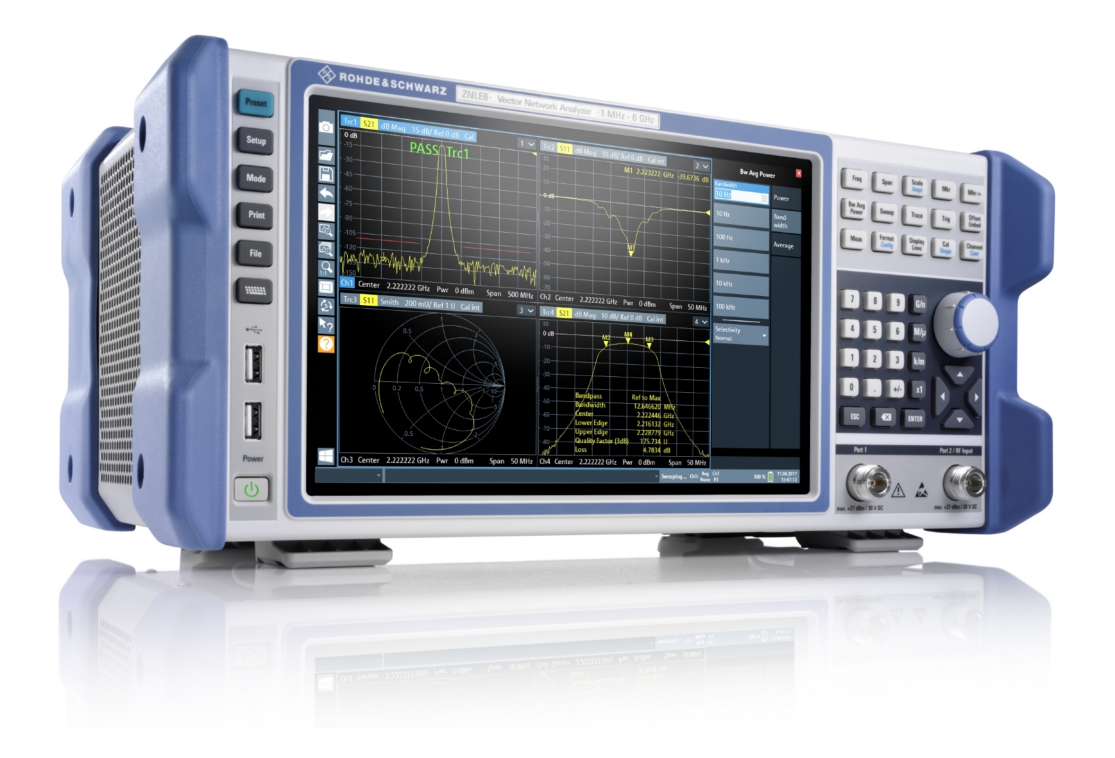

1323287317  $\left\vert \left\vert \left\vert \left\vert \right\vert \right\vert \right\vert \left\vert \left\vert \left\vert \right\vert \right\vert \right\vert \left\vert \left\vert \left\vert \right\vert \right\vert \right\vert \left\vert \left\vert \left\vert \right\vert \right\vert \right\vert \left\vert \left\vert \left\vert \right\vert \right\vert \right\vert \left\vert \left\vert \left\vert \right\vert \right\vert \right\vert \left\vert \left\vert \left\vert \right\vert \right\vert \right\vert \left\vert \left\vert \left\vert \right\vert \right\vert \right\vert \left\vert \left\vert \left\vert \right\vert \right\vert \right\vert$ 

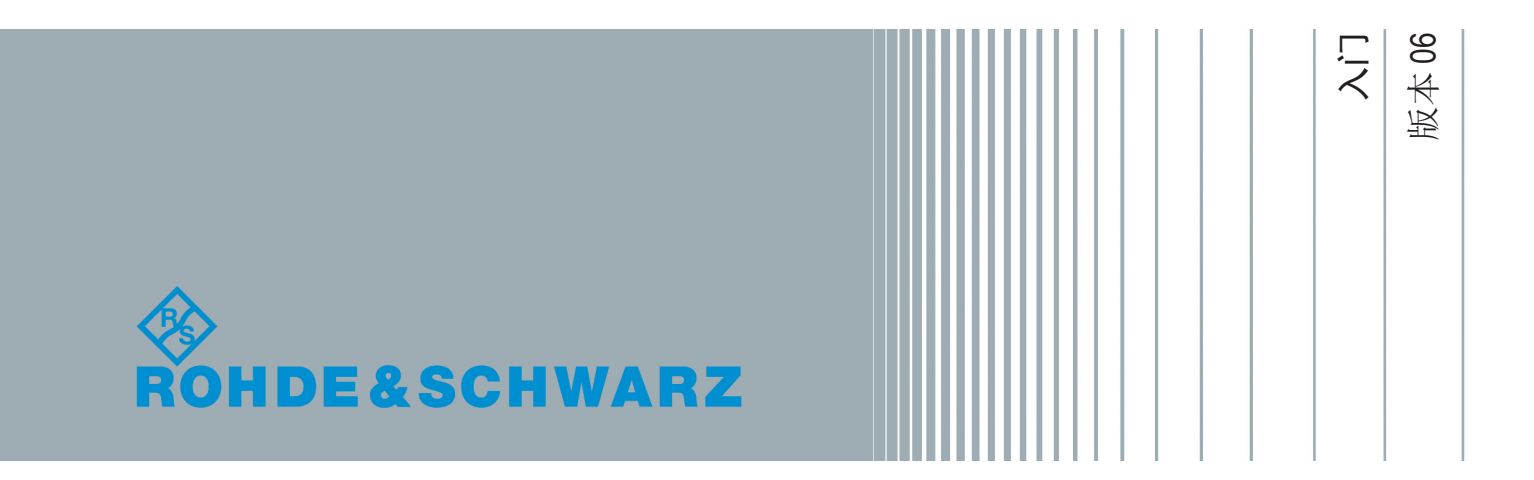

# 内容

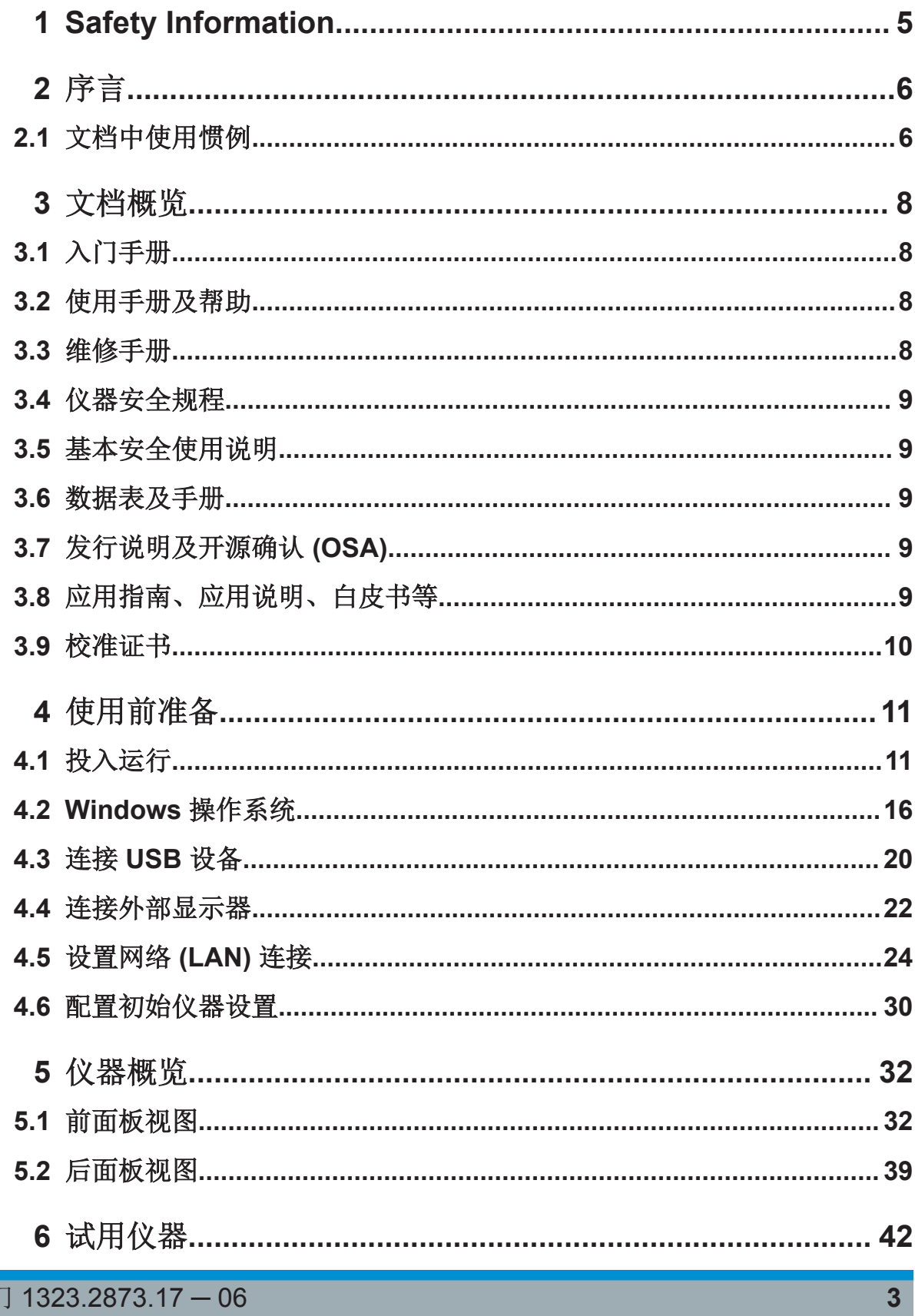

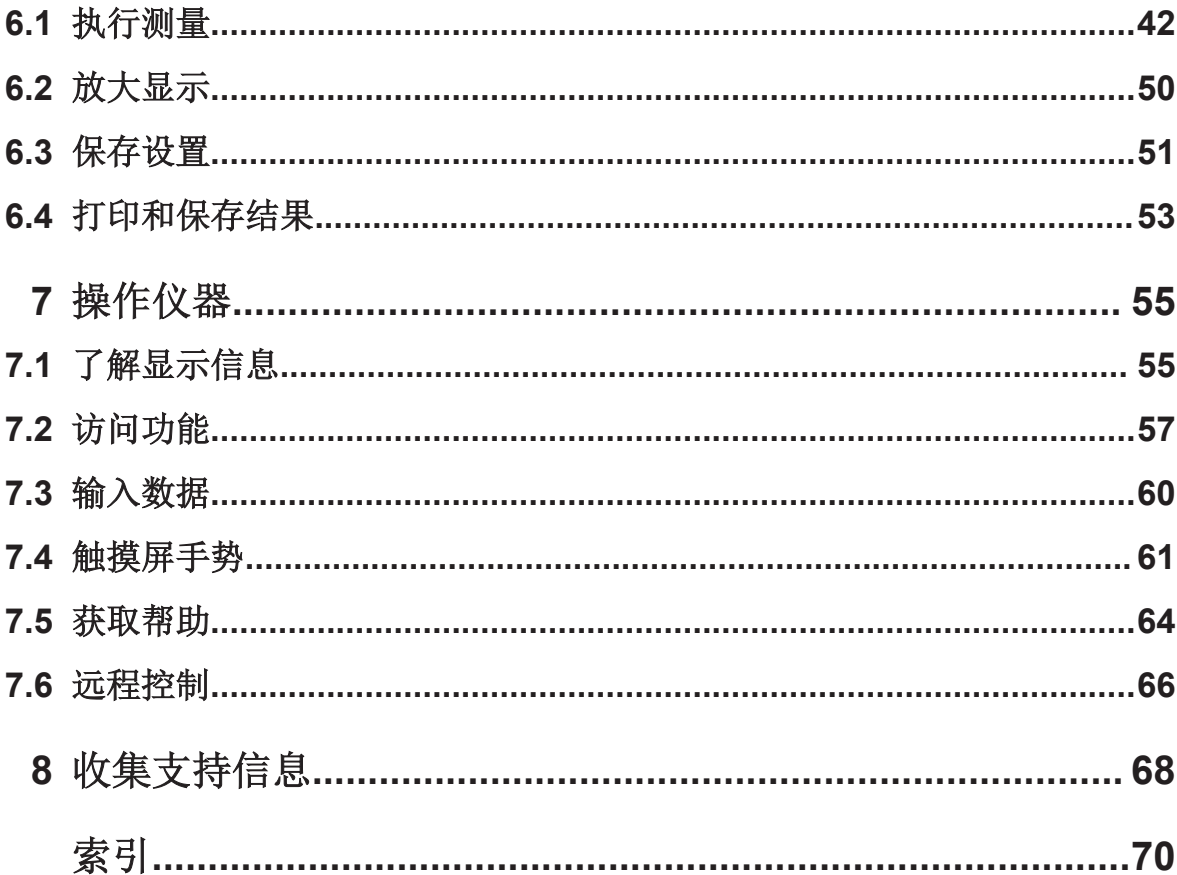

# <span id="page-3-0"></span>1 Safety Information

The product documentation helps you use the R&S ZNLE safely and efficiently. Follow the instructions provided here and in the printed "Basic Safety Instructions". Keep the product documentation nearby and offer it to other users.

#### **Intended use**

The R&S ZNLE is intended for the development, production and verification of electronic components and devices in industrial, administrative, and laboratory environments. Use the R&S ZNLE only for its designated purpose. Observe the operating conditions and performance limits stated in the data sheet.

#### **Where do I find safety information?**

Safety information is part of the product documentation. It warns you about the potential dangers and gives instructions how to prevent personal injuries or damage caused by dangerous situations. Safety information is provided as follows:

- The printed "Basic Safety Instructions" provide safety information in many languages and are delivered with the R&S ZNLE.
- Throughout the documentation, safety instructions are provided when you need to take care during setup or operation.

# <span id="page-4-0"></span>2 序言

本章提供了安全相关信息、用户文档概览以及本文档所用惯例。

## **2.1** 文档中使用惯例

## **2.1.1** 排印惯例

本文档中使用了以下文本标记:

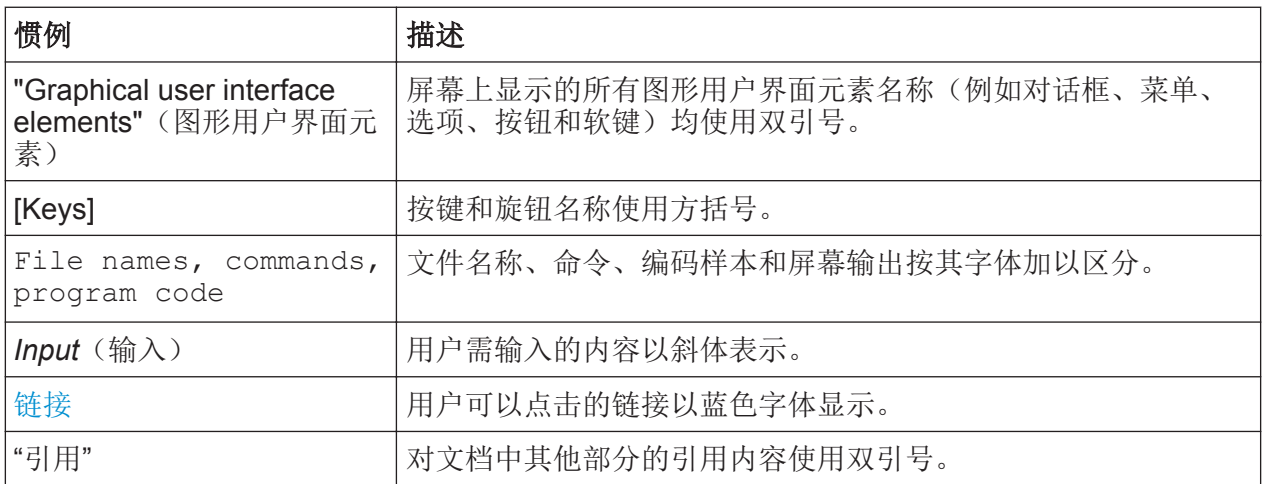

## **2.1.2** 流程描述惯例

操作仪器时,可以使用多个替代方法来执行同一任务。本例中,我们描述了使用 触摸屏的流程。 任何可通过触摸激活的元素也可以使用额外连接的鼠标点击激 活。 使用仪器上的按键或屏幕键盘的替代流程只在其偏离标准操作流程的情况下 才作说明。

"选择"这个词可能指所述的任何方法,即使用手指操作触摸屏、使用显示屏中的鼠 标指针,或者使用仪器或键盘上的按键。

#### **R&S**®**ZNLE** 序言

文档中使用惯例

## **2.1.3** 屏幕截图注释

描述产品功能时,我们会使用示例屏幕截图。这些屏幕截图旨在尽量说明所提供的 产品功能,以及参数之间可能存在的相关性。所示值可能不能代表实际使用情况。

屏幕截图通常指示装备齐全的产品,也就是说, 此类产品已安装所有选件。因 此,屏幕截图中所示的一些功能可能在您的特定产品配置中不可用。

<span id="page-6-0"></span>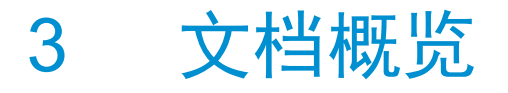

该部分概述了R&S ZNLE 用户文档。除非另行指定,否则您可以在 R&S ZNLE 产 品页查找文档:

[www.rohde-schwarz.com/manual/ZNLE](http://www.rohde-schwarz.com/manual/ZNLE)

## **3.1** 入门手册

介绍 R&S ZNLE 以及描述如何设置并开始使用产品。 包括基本操作、典型测量示 例及一般信息,比如安全使用说明等。

打印版随仪器提供。 PDF 版本可从网上下载。

## **3.2** 使用手册及帮助

使用手册包含所有仪器模式和功能的描述。该手册还提供了远程控制介绍、有关远 程控制命令的完整描述(带编程示例)以及有关维护、仪器界面及错误消息的信 息。包含入门手册内容。

使用手册的内容在 R&S ZNLE 中作为帮助提供。在帮助部分,用户可快速访问上 下文相关的、有关仪器和固件的完整信息。

使用手册还可供下载或直接联机查看。

## **3.3** 维修手册

描述了用于检查额定规范、模块更换与维修、固件更新、检修及故障排除的性能测 试,并且包含机械制图和备件清单。

维修手册适用于全球 Rohde & Schwarz 信息系统 (GLORIS) 的注册用户:

[https://gloris.rohde-schwarz.com/irj/portal/SearchDetailView?](https://gloris.rohde-schwarz.com/irj/portal/SearchDetailView?downloadContainerID=454954) [downloadContainerID=454954](https://gloris.rohde-schwarz.com/irj/portal/SearchDetailView?downloadContainerID=454954)

应用指南、应用说明、白皮书等

## <span id="page-7-0"></span>**3.4** 仪器安全规程

涉及在安全区域使用 R&S ZNLE 时的安全问题。仪器安全规程可从网上下载。

## **3.5** 基本安全使用说明

包括安全使用说明、操作条件等其他重要信息。 打印版随仪器提供。

## **3.6** 数据表及手册

数据手册包含 R&S ZNLE 技术规范。 还列出了固件应用及其订单号, 以及可选配 件。

手册提供了仪器概述并涉及具体特性。

参阅 [www.rohde-schwarz.com/brochure-datasheet/ZNLE](http://www.rohde-schwarz.com/brochure-datasheet/ZNLE)

## **3.7** 发行说明及开源确认 **(OSA)**

发行说明列出了当前固件版本的新功能、改进点以及已知问题,并且描述了固件安 装。

开源确认文件提供了所用开源软件的原始许可证文本。

参阅 [www.rohde-schwarz.com/firmware/ZNLE](http://www.rohde-schwarz.com/firmware/ZNLE)

## **3.8** 应用指南、应用说明、白皮书等

这些文档处理特殊应用或有关特定主题的背景信息。

参阅 [www.rohde-schwarz.com/application/ZNLE](http://www.rohde-schwarz.com/application/ZNLE)

校准证书

## <span id="page-8-0"></span>**3.9** 校准证书

可访问 <https://gloris.rohde-schwarz.com/calcert> 获取文档。您需要使用仪器的设备 ID(位于后面板的标签上)。

投入运行

# <span id="page-9-0"></span>4 使用前准备

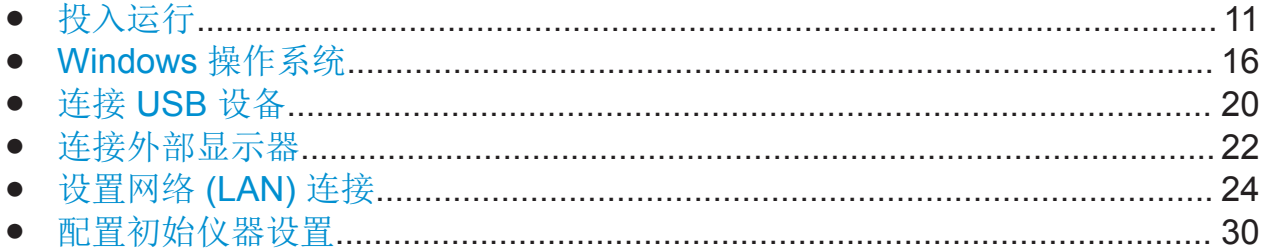

## **4.1** 投入运行

本章描述了首次设置 R&S ZNLE 时应执行的基本步骤。

#### **A** 警告

#### 因忽视安全信息而受伤的风险

应谨遵数据手册中有关适宜操作条件的信息,以防止人身伤害或仪表受损。 除了下列章节中的安全使用说明之外,还应阅读并谨遵仪器随附的基本安全 使用说明。 尤其是:

● 不能打开仪器机壳。

#### 注意

#### 仪器因操作条件不当而损坏的风险

应确保特定的操作条件,以实现精确测量并避免仪器受损。 谨遵基本安全使 用说明以及仪器数据手册中有关适宜操作条件的信息。

#### 注意

#### 静电放电导致的仪器损坏

静电放电 (ESD) 可能损坏仪器及被测设备 (DUT) 的电子元件。 将被测设备 或测试夹具连接到仪器的测试端口或从测试端口断开时,最有可能发生静电 放电。为防止静电放电,可通过腕带和接地线将人体身上的静电排放至大 地,或者结合使用导电脚垫以及调节带。

#### 注意

#### 仪器因操作条件不当而损坏的风险

不合适的操作场所或测试装置可能导致仪器以及连接设备受损。开启仪器之 前,应谨遵数据表中有关适宜操作条件的信息。特别应确保以下几点:

- 所有风扇开口畅通,且出风孔畅通。建议与其他物体最少相距 10 cm。
- 仪器保持干燥,且无冷凝的迹象。
- 仪器已置于下列章节中所述的位置。
- 环境温度未超过数据表中规定的范围。
- 输入连接器的信号电平都在规定范围内。
- 信号输出端连接正确且未超负荷。

#### 电磁干扰 **(EMI)** 对测量结果的影响

电磁干扰(EMI)对测量结果存在影响。 为控制产生的电磁干扰 (EMI):

- 使用高质量的屏蔽电缆。 例如,使用双屏蔽 RF 和 LAN 电缆。
- 开放式电缆终端务必端接。
- 请注意数据手册中的 EMC 分类。

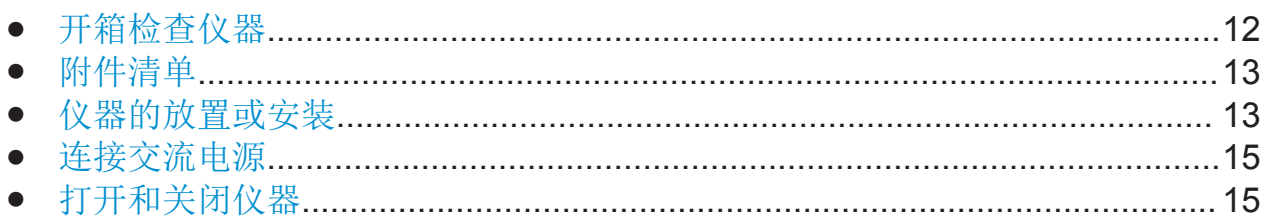

#### **4.1.1** 开箱检查仪器

根据发货单检查设备完整性,并核对附件清单中的不同项目。检查仪器是否存在任 何损坏。如有损坏,立即联系配送仪器的承运人。确保保留盒子以及包装材料。

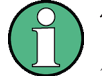

#### 包装材料

保留原包装材料。 如迟些时候需要运输或装运仪器,则您可以使用这些材料 保护控制元素以及连接器。

#### <span id="page-11-0"></span>注意

#### 仪器在运输和装运过程中损坏的风险

如果在运输和装运过程中机械及静电效应的防护工作不到位,则仪器可能受 损。

- 始终确保做好充分的机械及静电防护工作。
- 在装运仪器时,应使用原包装。 如果没有原包装,应做好充分填充以防 止仪器在盒内四处移动。 应将仪器装于防静电包装中,以防止静电电 荷。
- 固定住仪器,以防止仪器在运输过程中移动以及其他机械效应。

把手便于仪器的提拎。 请勿对手柄过度施加外力。

#### **4.1.2** 附件清单

仪器随带以下附件:

- 电源线
- 打印版入门手册

#### **4.1.3** 仪器的放置或安装

R&S ZNLE 设计用于工作台上或机架中。

#### 工作台操作

如果将 R&S ZNLE 置于工作台上操作,应保持工作台表面平整。仪器可横放、直 立, 或使用支撑脚放在扩展的底座上。

#### <span id="page-12-0"></span>**A** 小心。

#### 因支撑脚向外折叠而引发伤害的风险

在支撑脚未向外完全折叠或者仪器移动的情况下,支撑脚可能向内折叠, 造 成损坏或伤害。

- 应向内或向外完全折叠支撑脚,以确保仪器稳固。 在支撑脚向外折叠的 情况下, 切勿移动仪器。
- 在支撑脚向外折叠的情况下,切勿在仪器下作业或者将任何物体摆放在仪 器下方。
- 支撑脚可能在超载情况下断裂。 向外折叠的支撑脚的总负载不得超过 200 N。

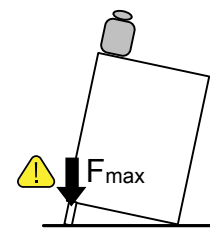

#### **A** 小心

#### 仪器堆放不稳时受伤的风险

切勿将仪器叠放在一起。 仪器的顶面区域太小,不能堆放多台仪器。 堆放的 仪器可能倾斜,并造成伤害或仪器损坏。

如需堆放仪器,应将其安装在机柜中。

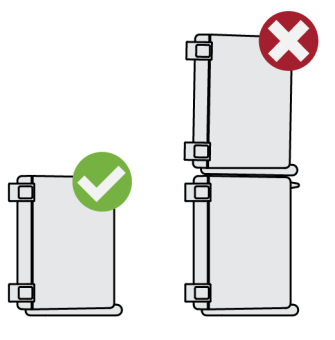

#### 机架安装

R&S ZNLE 可通过机架适配器套件(可参阅数据表了解订单号)安装在机架中。安 装说明是适配器套件的一部分。

#### <span id="page-13-0"></span>注意

#### 仪器因机架内空气不够流通而损坏的风险

如果您在一个机架上安装多台设备,需要采取有效的通风措施以确保仪器不 会过热。如果长时间通风不畅,会导致操作中断,甚至损坏仪器。

#### **4.1.4** 连接交流电源

R&S ZNLE 配有交流电源连接器。R&S ZNLE 可在不同的交流电源电压下使用, 并且自动适配。有关电压及频率的要求,请参阅数据表。交流电源连接器位于仪器 的后面板上。

有关连接器的详细信息,请参阅 第40 页 5.2.1 "[交流电源连接以及主电源开关](#page-38-0)"。

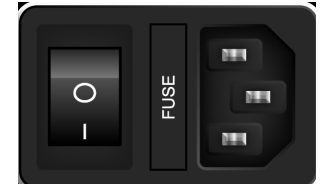

▶ 使用提供的电源线, 将 R&S ZNLE 连接到交流电源。 该仪器按照 EN61010 安全等级规范装配, 因此只能连接到接地电源插座。

### **4.1.5** 打开和关闭仪器

#### 打开仪器

1. 将后面板上的交流电源开关按到 "I" 位置。

2. 按下仪器前面板上的 [Power] 键。 仪器可使用直流电或交流电操作(无论提供哪种电源)。启动后,仪器运行准 备就绪。绿色 [POWER] LED 指示该状态。 稳定的橘色 LED 指示仪器处于待机模式。

#### 关闭仪器

- 1. 按下前面板上的 [Power] 键。 R&S ZNLE 切换到待机模式(而不是电池供电模式)。
- 2. 如果使用交流电源,可将后面板上的交流电源开关设置到 "O" 位置。

入门 1323.2873.17 — 06 **15** 

Windows 操作系统

<span id="page-14-0"></span>如果使用直流电源,则断开直流电源线。

R&S ZNLE 变为关闭模式。

## 注意

#### 数据丢失的风险

如果您通过后面板开关或断开电源线关闭正在运行的仪器,而且无(充电) 电池可用,则仪器的当前设置会丢失。此外,程序数据可能丢失。 首先按下 电源 键以正确关闭应用程序。

## **4.2 Windows** 操作系统

仪器包含已根据仪器功能和需求配置的 Windows 操作系统。只有在安装键盘或打 印机等外围设备,或者网络配置不符合默认设置的情况下,才需要更改系统设置。 R&S ZNLE 启动后, 操作系统启动且仪器固件自动启动。

为确保仪器软件功能正常,必须遵守有关操作系统的特定规则。

### 注意

#### 致使仪器不可用的风险

该仪器配备 Windows 操作系统。 您可以在仪器上安装附加软件, 但附加软 件可能会影响仪器功能。因此, 只能运行经 Rohde & Schwarz 测试与仪器 软件兼容的程序。

Windows 仪器上所用的驱动程序及相关程序适用于该仪器。 只能安装 Rohde & Schwarz 发布的更新软件来修改现有的仪器软件。

以下程序包已经测试:

- Symantec Endpoint Security——防病毒软件
- FileShredder——用于可靠地删除硬盘上的文件

## **4.2.1** 病毒防护

应采取适当的步骤,以防止仪器感染。使用安全级别高的防火墙设置并定期使用 Rohde & Schwarz 仪器扫描任何可移动存储设备。此外, 建议您在仪器上安装防

Windows 操作系统

<span id="page-15-0"></span>病毒软件。在基于 Windows 的仪器上后台运行防病毒软件("按访问"模式)可能 降低仪器性能, Rohde & Schwarz 不建议这么做。但是, Rohde & Schwarz 建议 在非关键时段运行防病毒软件。

欲知详情和建议,可参阅以下 Rohde & Schwarz 白皮书:

● 1EF96: Windows 10 [恶意软件防护](http://www.rohde-schwarz.com/appnote/1EF96)

### **4.2.2 Service Packs and Updates**

Microsoft regularly creates security updates and other patches to protect Windows-based operating systems. These are released through the Microsoft Update website and associated update server. Instruments using Windows, especially those that connect to a network, should be updated regularly.

For details and recommendations, see the following Rohde & Schwarz white paper:

● [1EF96: Malware Protection Windows 10](http://www.rohde-schwarz.com/appnote/1EF96)

### **4.2.3** 登录

Windows 要求用户讲行身份验证,用户应在登录窗口中输入用户名和密码。 R&S ZNLE 默认提供两个用户帐户:

- **"Instrument"**(仪器):拥有有限访问权限的标准用户帐户
- **"Administrator"**(管理员):可无限制访问计算机/域的管理员帐户

一些管理任务需要管理员权限(比如配置 LAN 网络)。参阅基本仪器设置描述 ([SETUP] 菜单),了解哪些功能受影响。

#### 自动登录

对于标准仪器帐户,自动登录功能已默认启用。如果此功能已激活,则帐户将在 R&S ZNLE 启动时后台自动登录,无需输入密码。此功能保持激活状态, 直到管理 员明确禁用或更改密码为止。

有关如何禁用或重新激活自动登录功能的信息,可参阅 第18 页 [4.2.3.1 "Automatic Login Function"](#page-16-0)。

#### 密码

对于所有的默认用户帐户,初始密码为 894129。注意,此密码安全级别低,建议 所有用户在初次登录时更改密码。通过 "Start > Settings > Account > SignIn

Windows 操作系统

<span id="page-16-0"></span>Options > Password > Change"(开始 > 设置 > 帐户 > 登录选项 > 密码 > 更 改),管理员可以随时在 Windows 中更改任何用户帐户的密码。

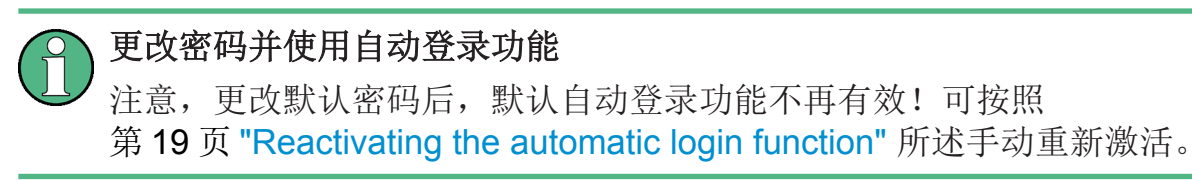

### **4.2.3.1 Automatic Login Function**

When shipped, the instrument automatically logs on the default "Instrument" user to Windows using the default password.

#### **Switching users when using the automatic login function**

Which user account is used is defined during login. If automatic login is active, the login window is not displayed. However, you can also switch the user account to be used when the automatic login function is active.

1. Select the "Windows" icon in the toolbar to access the operating system of the R&S ZNLE (see also 第20 页 4.2.4 "[访问开始菜单](#page-18-0)").

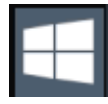

2. Press [CTRL + ALT + DEL], then select "Sign out".

The "Login" dialog box is displayed, in which you can enter the different user account name and password.

#### **Deactivating the automatic login function**

To deactivate the automatic login function, perform the following steps:

- 1. Log in to the R&S ZNLE operating system using an administrator account (see 第 18 页 "Switching users when using the automatic login function").
- 2. Select the "Windows" icon in the toolbar to access the operating system of the R&S ZNLE (see also 第20 页 4.2.4 "[访问开始菜单](#page-18-0)").

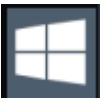

3. In the "Start" menu, select "Run". The "Run" dialog box is displayed.

<span id="page-17-0"></span>4. Enter the command

C:\Users\Public\Documents\Rohde-Schwarz\ZNL\user\ NO\_AUTOLOGIN.REG.

5. Press the [ENTER] key to confirm.

This command deactivates the automatic login function. The next time you switch on the instrument, the operating system prompts you to enter your user name and password before it starts the firmware.

#### **Adapting the automatic login function to a new password**

If you change the "Instrument" user's password, which is used during automatic login, this function no longer works. Adapt the settings for the command that activates the auto login function first.

1. Open the

```
C:\Users\Public\Documents\Rohde-Schwarz\ZNL\user\
NO_AUTOLOGIN.REG file in any text editor (e.g. Notepad).
```
- 2. In the line "DefaultPassword"="894129", replace the default password (894129) by the new password for automatic login.
- 3. Save the changes to the file.

#### **Reactivating the automatic login function**

- 1. Log in to the R&S ZNLE operating system using an administrator account (see 第 18 页 ["Switching users when using the automatic login function"\)](#page-16-0).
- 2. Select the "Windows" icon in the toolbar to access the operating system of the R&S ZNLE (see also 第20 页 4.2.4 "[访问开始菜单](#page-18-0)").

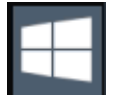

- 3. In the "Start" menu, select "Run". The "Run" dialog box is displayed.
- 4. Enter the command C:\Users\Public\Documents\Rohde-Schwarz\ZNL\user\ AUTOLOGIN.REG.
- 5. Press the [ENTER] key to confirm.

连接 USB 设备

<span id="page-18-0"></span>This command reactivates automatic login function. It is active the next time the instrument reboots.

### **4.2.4** 访问开始菜单

通过 Windows "Start"(开始)菜单,可以访问 Windows 功能和已装程序。

要打开 "Start"(开始)菜单:

▶ 在工具栏上选择 "Windows" 图标, 或按下(外置)键盘上的 "Windows" 键或 [CTRL + ESC] 组合键。

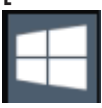

通过 "Start > Settings" (开始 > 设置) 菜单, 可以定义所有必要的系统设置。

(要了解必要的设置,请参阅 Windows 文档以及硬件描述)。

## **4.2.5** 访问 **Windows** 任务栏

通过 Windows 任务栏, 可以快速访问常用程序, 比如 Paint 或 WordPad。 IECWIN 是罗德与施瓦茨免费提供和安装的辅助远程控制工具,亦可通过任务栏访 问。

H

## **4.3** 连接 **USB** 设备

通过 R&S ZNLE 的 USB 接口, 您可以直接将 USB 设备连接到仪器。使用 USB 集线器增加可能的连接数。由于可用 USB 设备数量非常多,使用 R&S ZNLE 几乎 没有扩展限制。

下面列出了可能适用的不同 USB 设备:

- 便于轻松实现计算机数据输入/输出(比如固件更新)的记忆棒
- 便于轻松安装固件应用的 CD-ROM 驱动器
- 简化数据、备注、文件名等项目输入的键盘或鼠标
- 用于打印测量结果的打印机

入门 1323.2873.17 ─ 06 **20**

● 功率探头,比如 NRPxx 系列

所有 USB 设备都是即插即用, 因此可以轻松在 Windows 系统中安装 USB 设备。 设备连接到 USB 接口后,操作系统将自动搜索合适的设备驱动程序。

如果 Windows 未找到合适的驱动程序, 将提示您指定包含驱动软件的目录。如果 驱动软件在 CD 上, 则首先应将 USB CD-ROM 驱动器连接到仪器。

USB 设备从 R&S ZNLE 断开连接后, Windows 即刻检测硬件配置变化并停用相应 的驱动程序。

所有 USB 设备都可连接到操作中的仪器, 或从仪器断开连接。

#### 连接记忆棒或 **CD-ROM** 驱动器

如果记忆棒或 CD-ROM 驱动器成功安装,则 Windows 将提示您设备现已可用。 设备作为新的驱动器提供,且在 Windows Explorer 中显示。驱动器名称由制造商 定义。

#### 连接键盘

在已连接时自动检测键盘。默认输入语言是英语(美国)。

但您也可以连接其他语言的键盘, R&S ZNLE 当前支持下列语言:

- 德语
- 瑞士语
- 法语
- 俄语

#### 配置键盘语言

- 1. 按下外置键盘上的 Windows 键,以访问 Windows 操作系统。
- 2. 选择 "Start > Settings > Time & language > Region & language > Add a language"(开始 > 设置 > 时间和语言 > 区域和语言 > 添加语言)。

#### 连接鼠标

在已连接时自动检测鼠标。

#### 配置鼠标属性

1. 按下外置键盘上的 Windows 键,以访问 Windows 操作系统。

连接外部显示器

<span id="page-20-0"></span>2. 选择 "Start > Settings > Devices > Mouse & touchpad"(开始 > 设置 > 设备 > 鼠标和触摸板)。

#### 连接打印机

打印文件时,仪器检查打印机是否已连接且已启用,以及是否已安装合适的打印机 驱动程序。如有必要,打印机驱动程序安装初始化。只需安装一次打印机驱动程 序。

#### 安装打印机

- 1. 按下外置键盘上的 Windows 键,以访问 Windows 操作系统。
- 2. 选择 "Start > Settings > Devices > Add a printer or scanner"(开始 > 设置 > 设备 > 添加打印机或扫描仪)。

您可以加载安装磁盘、USB 记忆棒或其他外部存储媒介中的已更新、优化的驱动 程序版本或新的驱动程序。如果仪器已集成在网络中,则您也可以安装存储在网络 目录中的驱动程序数据。

#### 安装驱动程序

► 选择 "Start > Settings > Devices > Device Manager > Update Device drivers"(开始 > 设置 > 设备 > 设备管理器 > 更新设备驱动程序)。

## **4.4** 连接外部显示器

您可以将一台外部显示器(或投影仪)连接至 R&S ZNLE 后面板上的 "DVI" 连接 器(另请参阅 第41 页 [5.2.5 "DVI"](#page-39-0))。

#### 屏幕分辨率及格式

R&S ZNLE 的触摸屏已经针对 16:10 格式校准。 如果您连接使用不同格式 (比如 4:3)的显示器或投影仪,则校准会有误差且屏幕不能正确响应您的 触摸操作。

该触摸屏采用 1280x800 像素的屏幕分辨率。 大多数的外部显示器具有更高 的屏幕分辨率。如果将显示器的屏幕分辨率设置高于仪器的分辨率, 则应用 程序窗口会使用显示器显示屏上 1280x800 像素的区域。 如需全屏显示,可 调整显示器的屏幕分辨率。

R&S ZNLE 支持 1280 像素 x 768 像素的最小分辨率。

 $\lambda$   $\vert$  1323.2873.17  $-$  06 **22** 

连接外部显示器

- 1. 将外部显示器连接到 R&S ZNLE。
- 2. 按下 [SETUP] 键。
- 3. 按下 "显示" 软键。
- 4. 切换到 "显示" 对话框中的 "配置显示器" 选项卡。 标准 Windows "屏幕分辨率" 对话框显示。

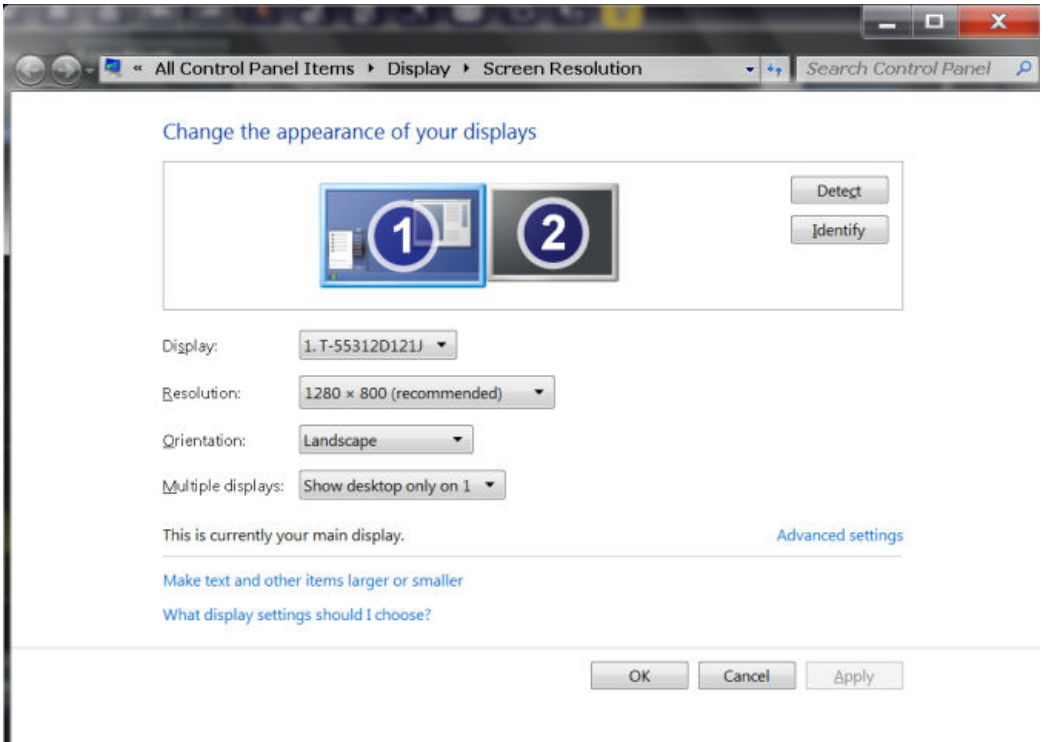

- 5. 如有必要,可更改要使用的屏幕分辨率。考虑上述注释中的信息。
- 6. 选择用于显示的仪器:
	- "显示 1":仅内部显示器
	- "显示 2":仅外部显示器
	- "复制":内部及外部显示器
- 7. 点触 "应用" 以便在长期接受之前先尝试各项设置,之后如有必要,您可以轻松 返回到之前的设置。
- 8. 如设置适用,则选择 "确定"。

#### 修复触摸屏映射故障

对于系统映像版本低于 0.8 的仪器, 默认情况下会错误地将触摸屏功能映射到外部 显示器。这种失配故障在扩展显示模式下尤为麻烦,因为仪器屏幕上的触摸手势实

设置网络 (LAN) 连接

<span id="page-22-0"></span>际上是在操作外部屏幕。在双显示器模式下,如果内外部显示器的分辨率不匹配, 触摸屏操作也会出现故障。

要修复触摸屏和显示器之间的映射错误,请将外部显示器连接到 R&S ZNLE,并按 以下步骤操作:

- 1. 依次选择 [Setup] > "显示" > "配置显示器" > "Display Switch" (显示开关),进 入 Windows 10 "PROJECT"(投影)通知窗口。 或按下连接键盘上的 [Win]+[P]。
- 2. 选择 "Extend"(扩展)。
- 3. 在 Windows 任务栏中搜索"tablet",然后选择 "Tablet PC Settings"(平板电脑 设置)
- 4. 在 "Tablet PC Settings"(平板电脑设置)对话框中,选择 "Setup…"(设置 …)。输入管理员密码以继续操作。 查看内部触摸屏幕上的 "Touch this screen to identify it as the touchscreen"(触摸此屏幕以将其识别为触摸屏)消息。
- 5. 点触内部触摸屏。
- 6. 按下 [ENTER]。

查看外部屏幕上的 "Touch this screen to identify it as the touchscreen"(触摸 此屏幕以将其识别为触摸屏)消息。

- 7. 如果外部显示器也是触摸屏,点触该显示器。
- 8. 按下 [ENTER]。

现在,触摸屏操作功能已正常。在 "PROJECT"(投影)弹出式窗口中选择合适 的显示模式。

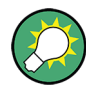

参阅 [Setup] > "系统配置" 对话框中的 "版本 + 选件" 选项卡,确定仪器的 "Image"(映像)版本。

## **4.5** 设置网络 **(LAN)** 连接

LAN 连接是执行所有网络操作的先决条件。可以直接在 Windows 操作系统中配置 LAN 连接设置。

设置网络 (LAN) 连接

R&S ZNLE 具有网络接口并且可连接到以太局域网 (LAN)。如果网络管理员已经给 您分配了合适的权限并且修改了 Windows 防火墙配置, 则您可以使用接口, 比 如:

- 在控制设备与测试设备之间传输数据,比如为了运行远程控制程序。 请参阅 R&S ZNLE 使用手册中的"远程控制"章节。
- 通过远程计算机的"远程桌面"应用程序(或类似工具)访问或控制测量
- 连接外部网络设备(比如打印机)
- 通过远程计算机来回传输数据,比如使用网络文件夹

该章节描述了如何配置 LAN 接口。涵盖以下主题:

- 第25页 4.5.1 "将仪器联网"
- 第26页 4.5.2 "分配 IP 地址"

**LXI** R&S ZNLE 支持 LXI 核心功能。LXI 便于您直接访问下述 LAN 设置。

有关 LXI 接口的更多信息,请参阅使用手册。

#### **4.5.1** 将仪器联网

通过以下两种方法,可以建立到仪器的 LAN 连接:

- 使用一根普通的 RJ-45 网线,建立从仪器到现有网络的非专用网络(以太网) 连接。仪器已分配 IP 地址,并且可与同个网络中的计算机以及其他主机共存。
- 使用一根(交叉)RJ-45 网线,在仪器与单台计算机之间建立专用网络连接 (点对点连接)。计算机必须配有网络适配器,并且直接连接到仪器。无需使 用集线器、交换机或网关,但在数据传输时仍然使用 TCP/IP 协议。您必须给 仪器和计算机分配 IP 地址,详情可参阅 第26 页 4.5.2 "分配 IP 地址"。 注意: R&S ZNLE 使用 1 GBit LAN, 因此不需要使用交叉线缆(得益于 Auto-MDI(X) 功能)。

#### <span id="page-24-0"></span>注意

#### 网络故障的风险

首先咨询网络管理员,然后才能执行下述任务:

- 将仪器联网
- 配置网络
- 更改 IP 地址

误差可能影响整个网络。

► 要建立非专用网络连接,可将一根商用 RJ-45 线缆连接到其中一个 LAN 端 口。 要建立专用网络连接,可在仪器与单台计算机之间连接一根(交叉)RJ-45 线 缆。

如果仪器已连接到 LAN, 则 Windows 将自动检测网络连接并激活所需的驱动程 序。

网卡可通过 1 GBit Ethernet IEEE 802.3u 接口操作。

#### **4.5.2** 分配 **IP** 地址

根据网络功能, 仪器的 TCP/IP 地址信息可以不同方式获取。

- 如果网络支持使用动态主机配置协议 (DHCP) 的动态 TCP/IP 配置, 则所有地 址信息可自动分配。
- 如果网络不支持 DHCP, 或者如果仪器被设置为使用替代的 TCP/IP 配置, 则 必须手动设置地址。

默认情况下,仪器已经配置为使用动态 TCP/IP 配置并自动获取所有的地址信息。 这就意味着可以安全建立到 LAN 的物理连接,无需预先进行任何仪器配置。

#### 注意

#### 网络故障的风险

连接错误可能影响整个网络。如果您的网络不支持 DHCP, 或者如果您选择 禁用动态 TCP/IP 配置,则您必须先分配有效的地址信息,之后才能将仪器 连接到 LAN。请联系您的网络管理员以获取有效的 IP 地址。

#### 在仪器上分配 **IP** 地址

- 1. 按下 [SETUP] 键。
- 2. 按下 "Network + Remote"(网络 + 远程)软键。
- 3. 选择 "Network"(网络)选项卡。
- 4. 在 "Network + Remote" (网络 + 远程) 对话框中, 将 "DHCP On/Off" (DHCP 开/关)设置切换到所需模式。 如果 DHCP 为 "Off"(关), 则您必须按照下述步骤手动输入 IP 地址。 注意: 如果 DHCP 从 "On"(开)变为 "Off"(关), 则之前设置的 IP 地址以及 子网掩码将恢复。 如果 DHCP 为 "On"(开), 则将自动获取 DHCP 服务器的 IP 地址。配置保存 后,系统将提示您重启仪器。您可以跳过剩余的步骤。 注意:如果使用 DHCP 服务器,则新的 IP 地址将在每次重启仪器时分配。必 须先根据仪器确定新的 IP 地址。因此, 在使用 DHCP 服务器时, 建议您使用 永久性计算机名称,以便通过 DNS 服务器确定地址 (参阅 第 27 页 "通过 DNS 服务器确定 IP 地址" 和 第29 页 4.5.3 "[使用计算](#page-27-0) [机名称](#page-27-0)")。
- 5. 输入 "IP Address"(IP 地址),比如 *192.0.2.0*。IP 地址由四个数字块组成 (使用 . 分隔)。每个数字块最多包含 3 个数字。
- 6. 输入 "Subnet Mask"(子网掩码),比如 *255.255.255.0*。子网掩码由四个数字 块组成(使用 . 分隔)。每个数字块最多包含 3 个数字。
- 7. 选择 "Configure Network"(配置网络)。 如果输入无效的 IP 地址或子网掩码, 则状态栏将显示 "out of range" (超出范 围)消息。如设置正确,则配置保存后,系统将提示您重启仪器。
- 8. 确认显示消息("Yes"(是)按钮)以重启仪器。

#### 通过 **DNS** 服务器确定 **IP** 地址

如果 DNS 服务器是在 R&S ZNLE 上配置的, 则此服务器可以通过永久性计算机名 称确定连接当前的 IP 地址。

- 1. 需获取 DNS 域名, 以及网络中 DNS 和 WINS 服务器的 IP 地址。
- 2. 按下外置键盘上的 "Windows" 键或键盘上的 [CTRL + ESC] 组合键, 以访问操 作系统。
- 3. 选择 "Start > Settings > Network & Internet > Ethernet > Network and Sharing Center > Connections: Ethernet"(开始 > 设置 > 网络和 Internet > 以太网 > 网 络和共享中心 > 连接:以太网)。

入门 1323.2873.17 ─ 06 **27**

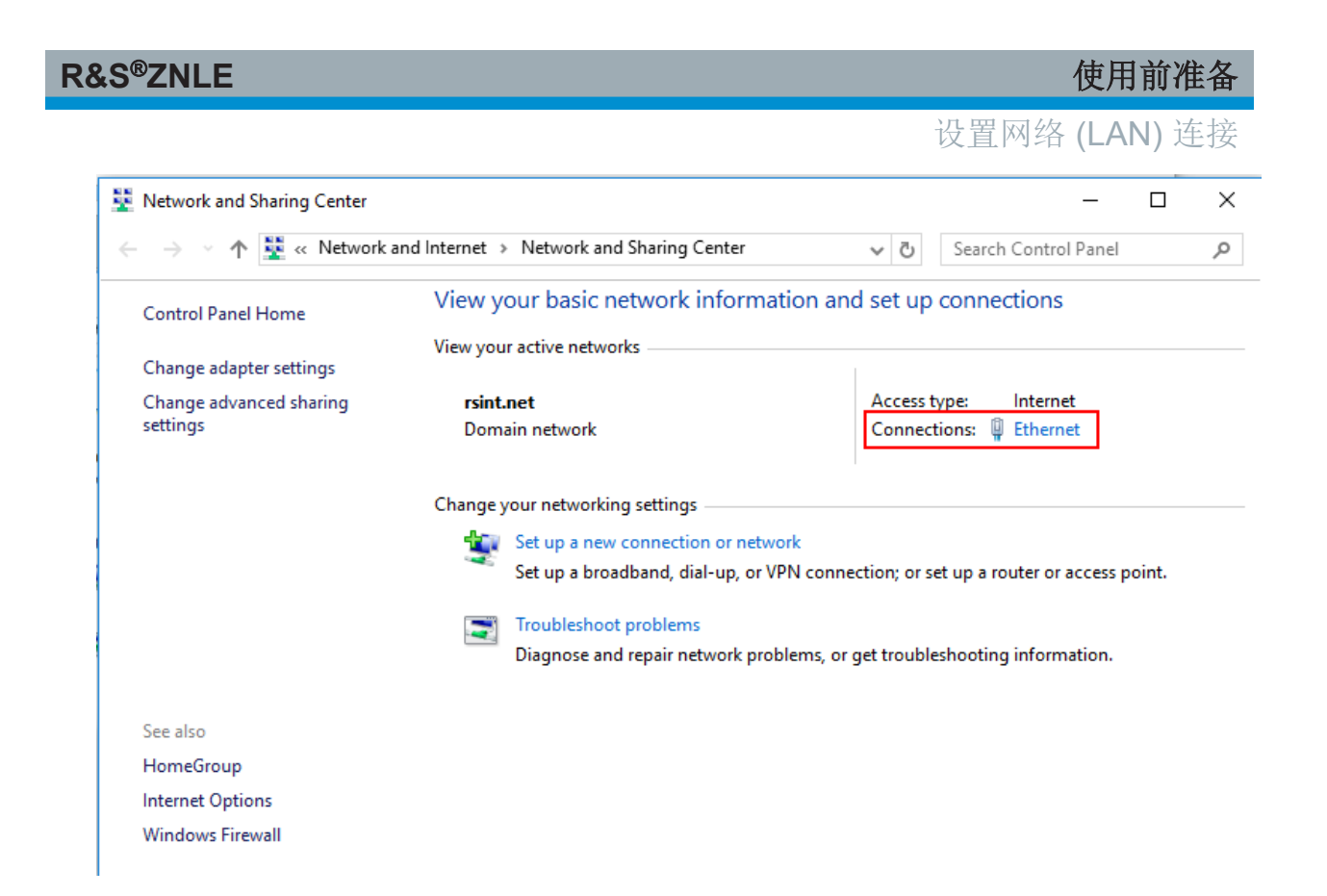

4. 在 "Ethernet Status"(以太网状态)对话框中,选择 "Properties"(属性)按 钮。

LAN 连接使用的项目将显示。

<span id="page-27-0"></span>

设置网络 (LAN) 连接

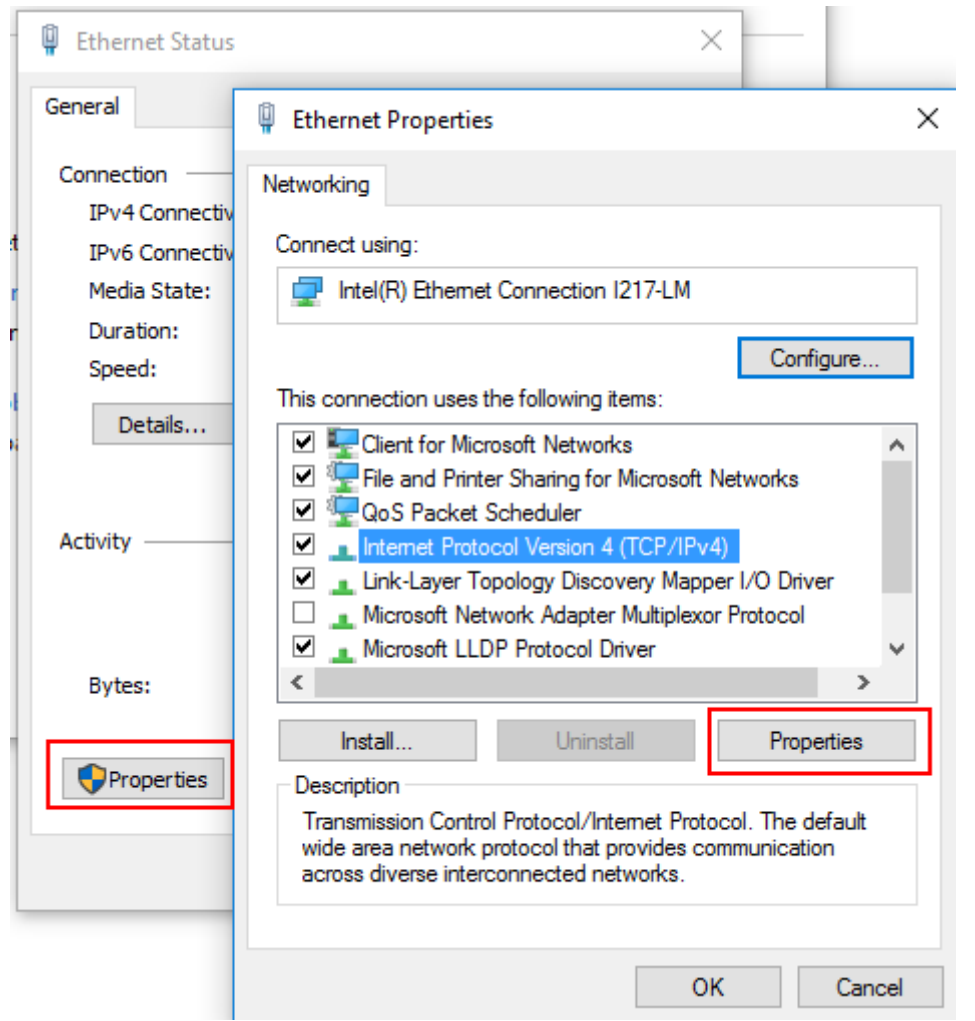

- 5. 点触名为 "Internet Protocol Version 4 (TCP/IPv4)"(Internet 协议版本 4 (TCP/ IPv4))的条目以突出显示。
- 6. 选择 "Properties"(属性)按钮。
- 7. 在 "General"(常规)选项卡上,选择 "Use the following DNS server addresses"(使用下列 DNS 服务器地址), 然后输入您自己的 DNS 地址。

欲了解更多信息,可参阅 Windows 操作系统帮助。

### **4.5.3** 使用计算机名称

在使用 DNS 服务器(域名系统服务器)的 LAN 中,均可通过明确的计算机名称而 非 IP 地址访问每台已建立 LAN 连接的电脑或仪器。DNS 服务器将主机名称转化 为 IP 地址。这在使用 DHCP 服务器的情况下尤其适用,因为新的 IP 地址将在每 次重启仪器时分配。

配置初始仪器设置

<span id="page-28-0"></span>每台仪器在交付时已分配计算机名称,但该名称可以更改。 默认仪器名称是一个不区分大小写的字符串, 使用以下语法: <类型><变体>-<序列号>

序列号位于仪器的后面板上, 是印在条形码贴纸上的设备 ID 的第三部分:

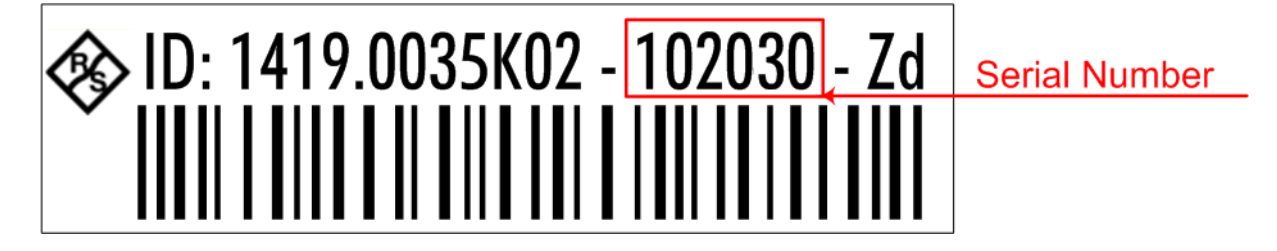

例如 ZNLE3-123456

#### 更改计算机名称

- 1. 依次按下 [Setup] 键和 "Network + Remote" (网络 + 远程) 软键。 当前 "Computer Name"(计算机名称)将显示在 "Network"(网络)选项卡 中。
- 2. 输入新的计算机名称。
- 3. 关闭对话框。

#### **4.5.4** 更改 **Windows** 防火墙设置

防火墙可防止未经授权的用户通过网络访问仪器,进而保护仪器。罗德与施瓦茨强 烈推荐您在仪器上使用防火墙。罗德与施瓦茨仪器在发货时已启用并预配置 Windows 防火墙, 因此所有的远程控制端口和连接均已启用。

有关防火墙配置的更多信息,可参阅下列罗德与施瓦茨白皮书:

● 1EF96: Windows 10 [恶意软件防护](http://www.rohde-schwarz.com/appnote/1EF96)

注意,需要管理员权限才能更改防火墙设置。

## **4.6** 配置初始仪器设置

本章描述了最初如何设置 R&S ZNLE。有关更多的基本仪器设置,请参阅 R&S ZNLE 使用手册。

配置初始仪器设置

<span id="page-29-0"></span>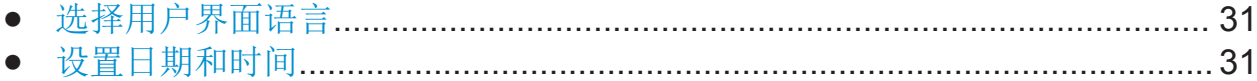

### **4.6.1** 选择用户界面语言

R&S ZNLE 的用户界面支持多种语言。

#### 更改用户界面语言

- 1. 按下 [SETUP] 键。
- 2. 按下 "语言" 软键。
- 3. 选择所需语言。

R&S ZNLE 用户界面的所有文本元素将以所选语言格式显示。

标准 Windows 对话框中的文本将以 Windows 操作系统区域设置中定义的语 言格式显示。

### **4.6.2** 设置日期和时间

拥有管理员权限的用户可以按如下步骤设置内部实时时钟的日期和时间:

#### 打开日期和时间属性对话框

- 1. 按下 [SETUP] 键。
- 2. 按下 "显示" 软键。
- 3. 切换到 "显示" 对话框中的 "通用" 选项卡。
- 4. 按下 "设置日期和时间" 按钮以便打开标准 Windows""日期和时间属性""对话 框。
- 5. 如有必要,可以在德文 (DE) 和英文之间切换 "日期和时间格式"。 更改设置并关闭对话框后,仪器将使用新的日期和时间。

前面板视图

# <span id="page-30-0"></span>仪器概览

## **5.1** 前面板视图

本章描述前面板,包括所有功能键以及连接器。

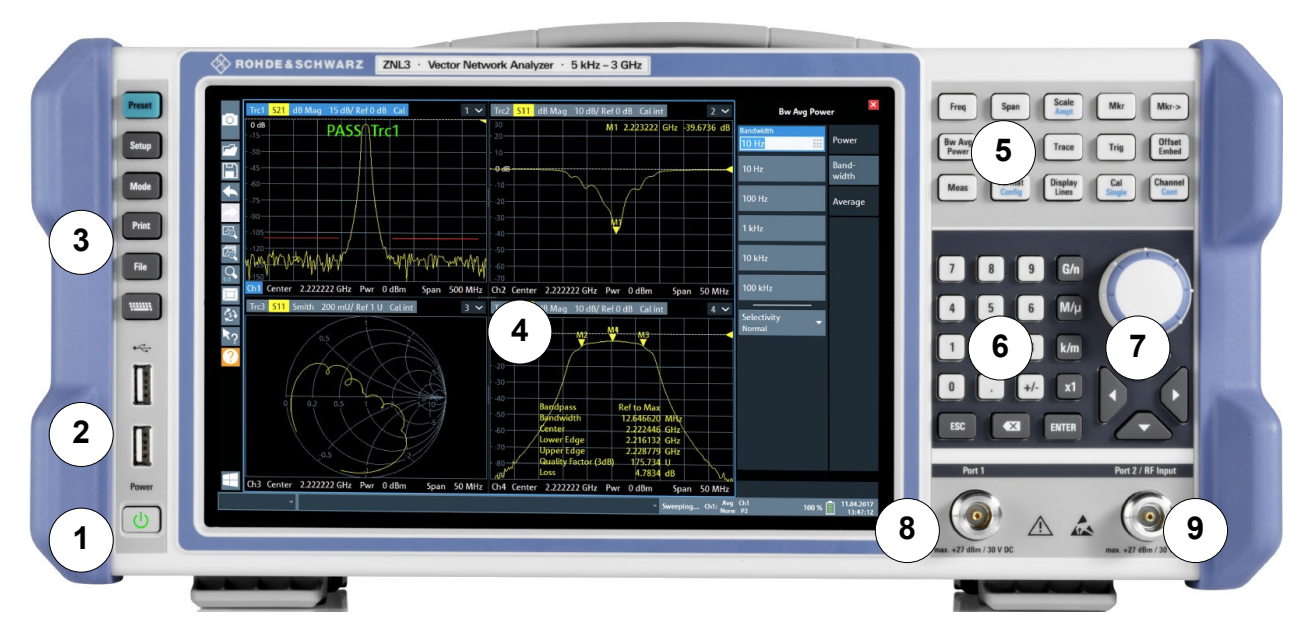

#### 图 *5-1:* 前面板视图

- = 电源键
- = USB (2.0) 连接器
- = 系统键
- = 触摸屏
- = 功能键
- = 按键区
- = 导航控件
- $8 =$ 端口 1  $9 =$ 端口 2

#### <span id="page-31-0"></span>注意

#### 清洁剂导致的仪器损坏

清洁剂中包含溶剂(稀释剂、丙酮等)、酸性物质、碱基或其他物质。比 如,溶剂可能损坏前面板标签、塑料件或过滤网。 严禁使用清洁剂清洁仪器外部。应使用柔软且不起毛的干擦尘布。

#### **5.1.1** 触摸屏

所有测量结果将显示在前面板的屏幕上。此外,屏幕显示器提供状态和设置信息, 并且方便您在不同的测量任务间切换。该屏幕采用触摸感应技术, 提供了一种替代 性的用户交互方式,以便轻松快速地操作仪器。

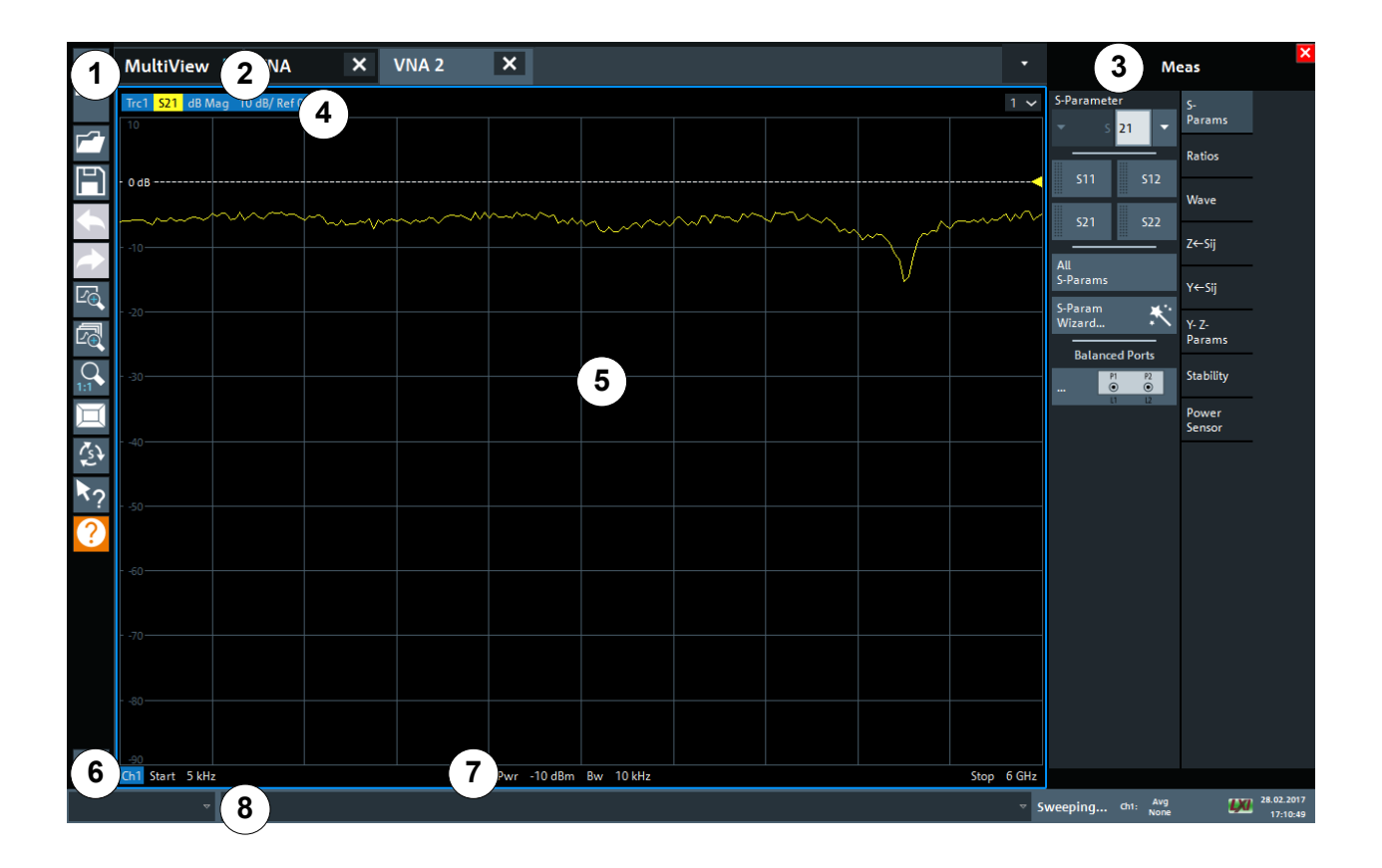

#### 图 *5-2:* 触摸屏元素

1 = 具有打印、保存/打开文件等标准应用功能的工具栏

- 2 = 用于单独信道设置的选项卡
- 3=软工具面板(又称软键栏)
- 4 = 显示图表特定(迹线)信息的窗口标题栏

#### <span id="page-32-0"></span>**R&S**®**ZNLE** 仪器概览

前面板视图

5 = 测量结果(图表)区

- 6 = 信道列表
- 7 = 显示图表特定信息的图表页脚
- 8 = 显示错误消息以及日期/时间的仪器状态栏

该触摸屏是一种触摸感应屏幕,即: 当您在屏幕上移动手指时, 固件会以指定的方 式做出反应。通过在触摸屏上做各种手势,您可以执行以下任务(包括但不限 于)。

(参阅 第42 页 6 "[试用仪器](#page-40-0)")

- 更改设置
- 更改显示
- 更改图表中的显示结果范围
- 移动标记
- 放大图表
- 选择新的评估方法
- 滚动结果列表或表格
- 保存或打印结果及设置

要通过触摸屏模仿右击鼠标的操作(比如为了打开特定项的上下文相关菜单),可 长按屏幕大约 1 秒。

有关触摸屏手势的详情,请参阅第61 页 7.4 "[触摸屏手势](#page-59-0)"。

#### **5.1.2** 电源键

[Power] 键位于前面板的左下角, 用于启动和关闭仪器。

另请参阅第 15 页 4.1.5 "[打开和关闭仪器](#page-13-0)"。

#### **5.1.3 USB**

前面板上有两个阴性 USB 连接器(USB-A、标准 2.0), 用于连接键盘或鼠标等 设备。记忆棒可连接用以存储以及重新加载仪器设置和测量数据。

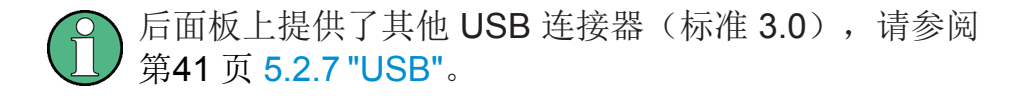

#### <span id="page-33-0"></span>**R&S**®**ZNLE** 仪器概览

## **5.1.4** 系统键

[System] 按键用于将仪器设置为预定义状态、更改基本设置以及提供打印和显示功 能。

使用手册中详细描述了相应功能。

#### 表 *5-1:* 系统键

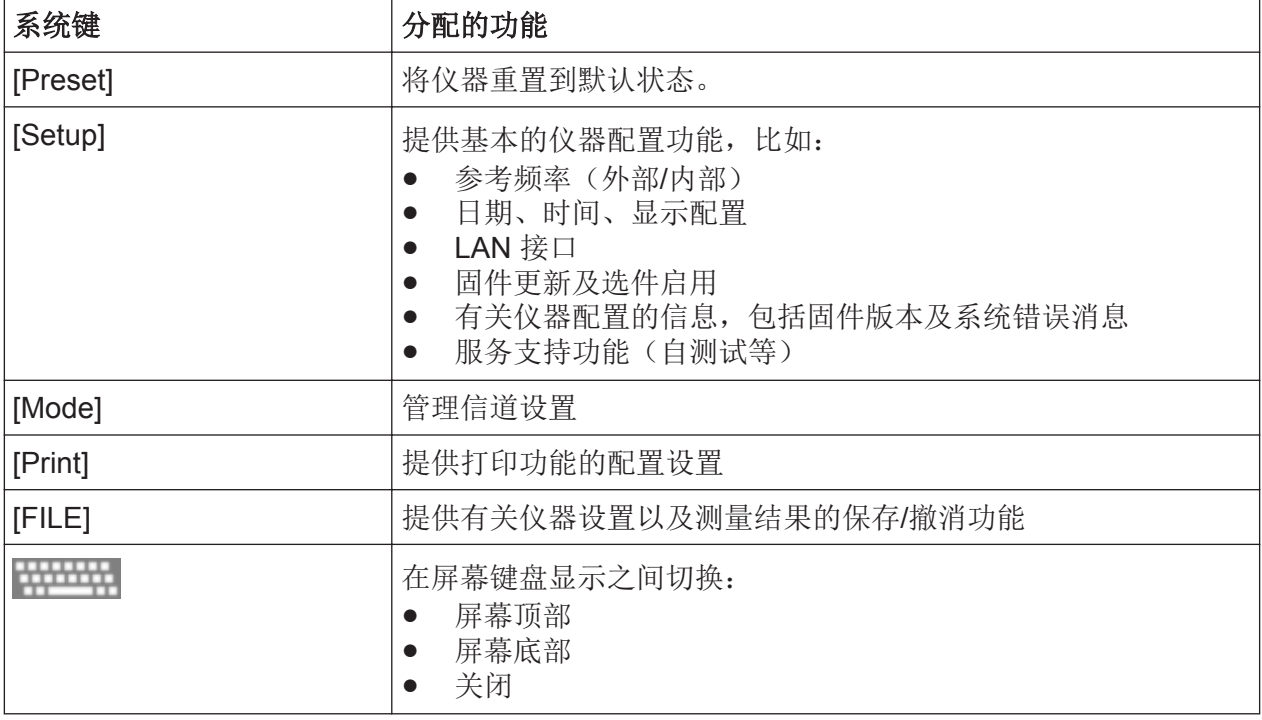

## **5.1.5** 功能键

功能键用于访问最常见的测量设置及功能。

使用手册中详细描述了相应功能。

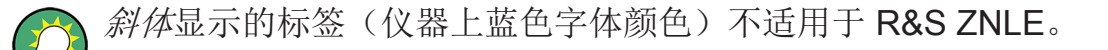

#### 表 *5-2:* 功能键

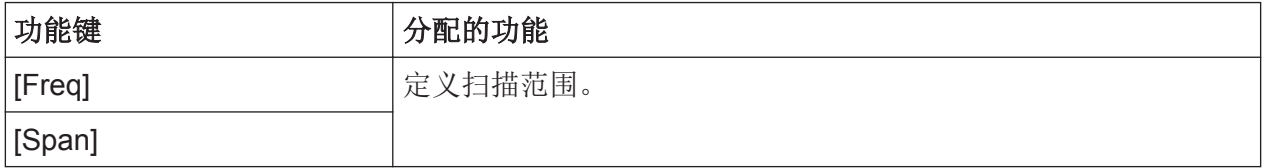

<span id="page-34-0"></span>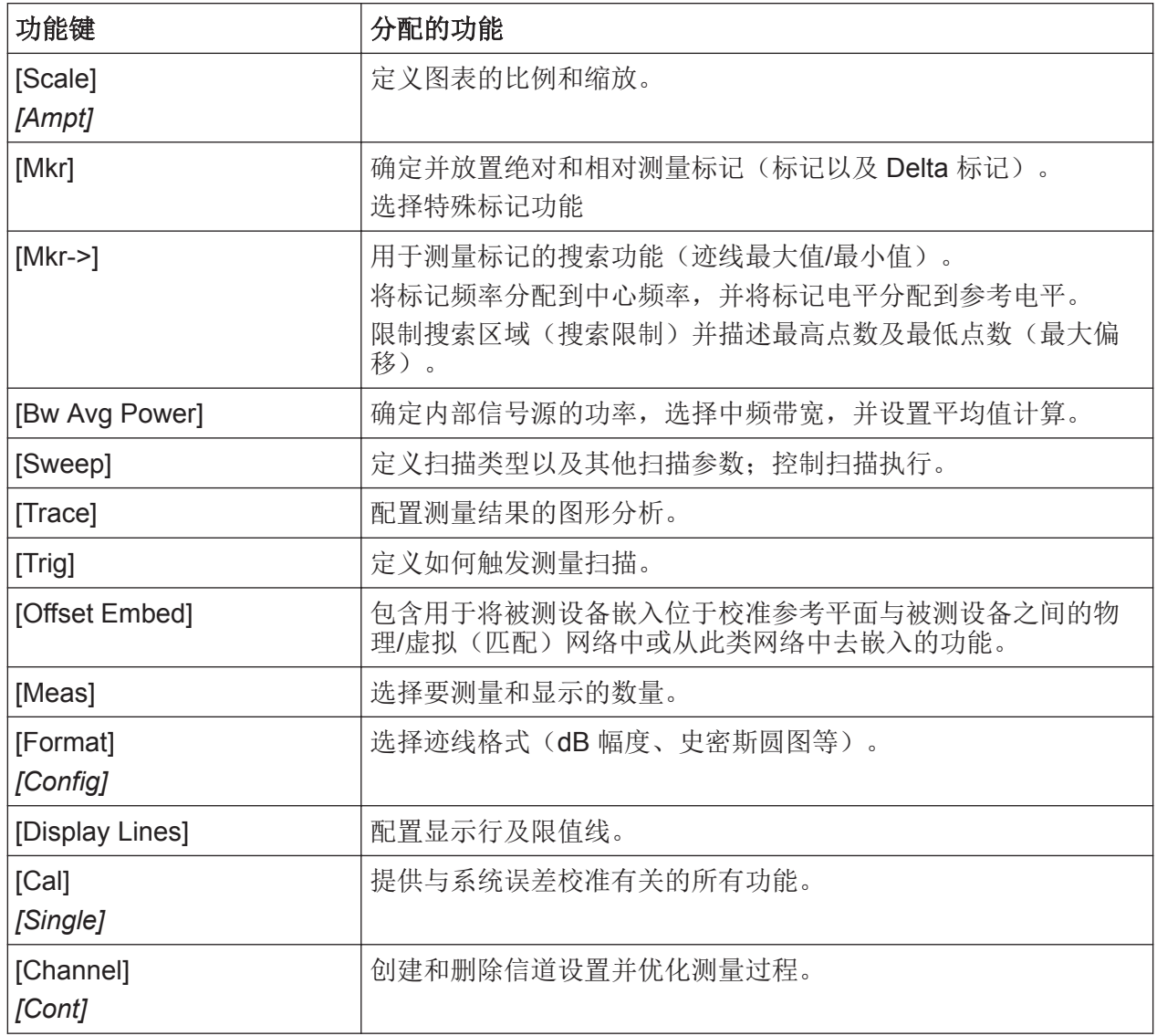

## **5.1.6** 按键区

按键区用于输入数值参数,包括相应单位。按键区包括以下按键:

#### 表 *5-3:* 按键区的按键

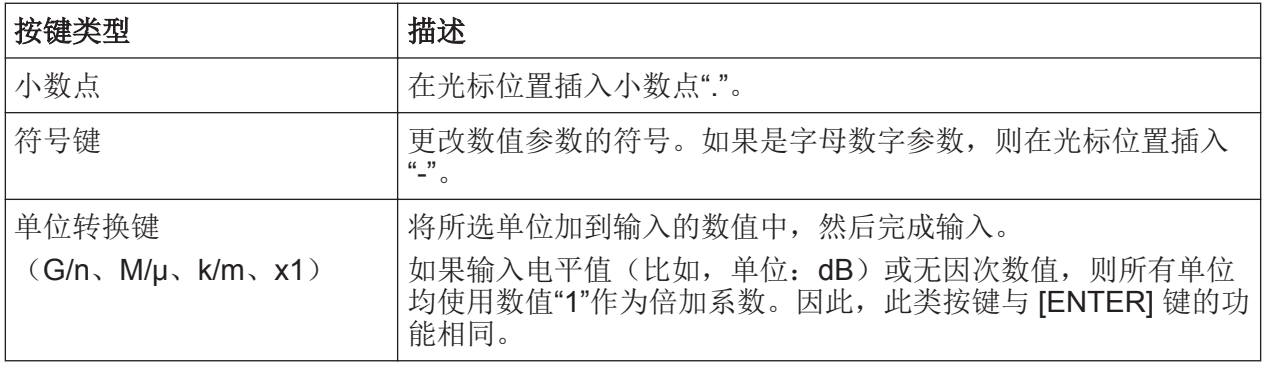

入门 1323.2873.17 <sup>—</sup> 06 **36** 36

前面板视图

<span id="page-35-0"></span>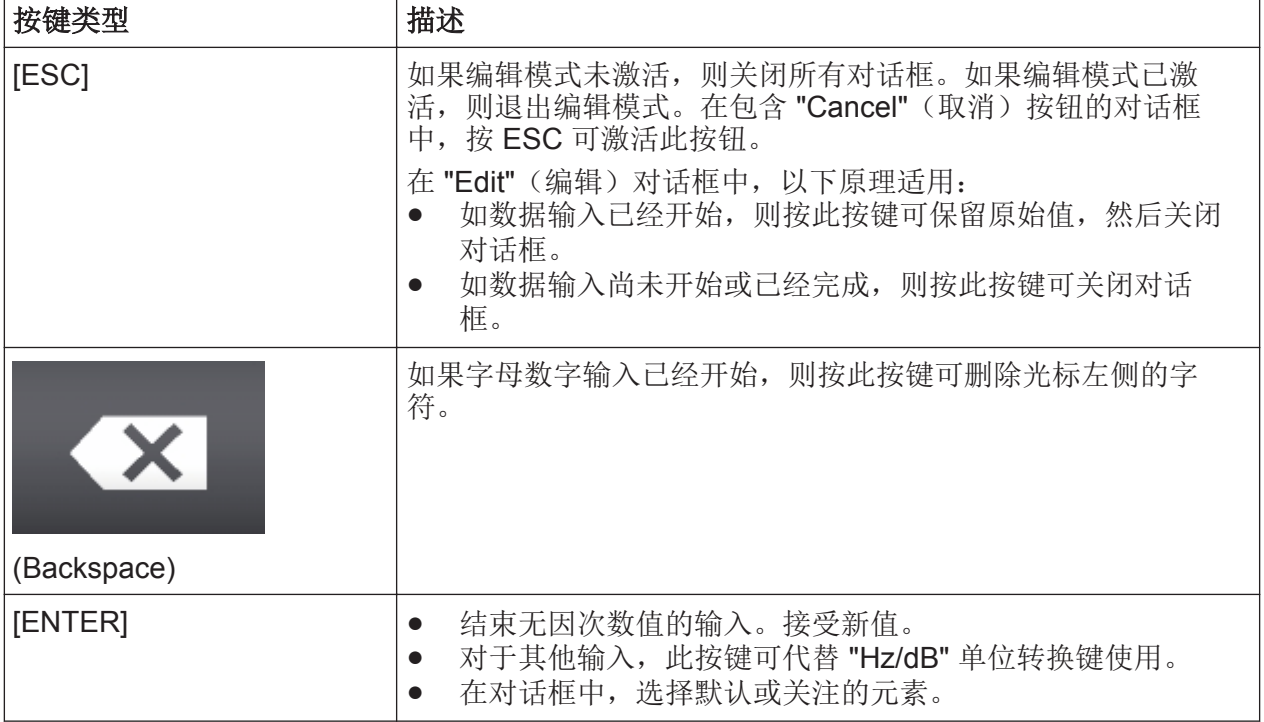

## **5.1.7** 导航控件

导航控件包括旋钮和导航键。此类控件便于您在显示器中或在对话框中导航。

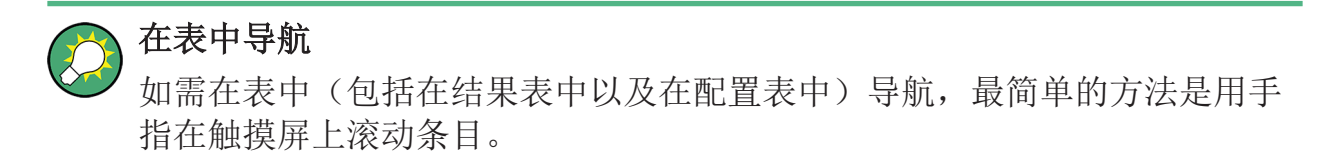

## **5.1.7.1** 旋钮

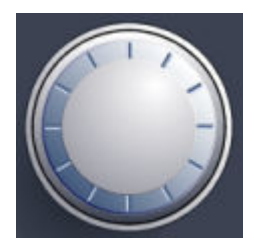

旋钮具有多个功能:

- 对于数值输入:按定义的步长增加(顺时针方向)或减少(逆时针方向)仪器 参数
- 在列表中:在不同条目之间切换
- 对于屏幕上的标记、限值线或其他图形元素:移动位置

**入门 1323.2873.17 − 06 37** 

#### <span id="page-36-0"></span>**R&S**®**ZNLE** 仪器概览

前面板视图

- 对于活动滚动条:垂直移动滚动条
- 对于对话框:按下时,作用类似于 [ENTER] 键

#### **5.1.7.2** 导航键

导航键可以替代旋钮使用,用于导航对话框、图表或表格。

#### 向上箭头**/**向下箭头按键

<向上箭头> 或 <向下箭头> 按键的功能:

- 对于数值输入:按定义的步长增加(向上箭头)或减少(向下箭头)仪器参数
- 在列表中:前后滚动浏览列表条目
- 在表中:垂直移动选择条
- 在具有垂直滚动条的窗口或对话框中:移动滚动条

#### 向左箭头**/**向右箭头按键

<向左箭头> 或 <向右箭头> 按键的功能:

- 在字母数字编辑对话框中,移动光标。
- 在列表中,前后滚动浏览列表条目。
- 在表中,横向移动选择条。
- 在具有横向滚动条的窗口或对话框中,移动滚动条。

#### **5.1.8** 端口 **1** 和端口 **2**

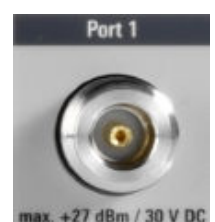

已编号的 N 型阴性连接器。

测试端口作为射频激励信号的输出端口,也作为已测的被测设备射频信号(响应信 号)的输入端口。

- 通过单个测试端口,可以生成激励信号并测量反射中的响应信号。有关测量示 例,请参阅 第49 页 6.1.2 "S [参数反射测量](#page-47-0)"。
- 通过两个测试端口,可以执行全双端口测量;参阅 第43 页 6.1.1 "S [参数传输](#page-41-0) [测量](#page-41-0)"。

#### <span id="page-37-0"></span>注意

#### 最大输入电平

不得超出前面板标签或数据表上规定的所有测试端口的最大输入电平。 此外,不得超出后面板上其他输入连接器的最大输入电压。

在拧动测试端口连接器上的射频电缆时,建议使用力矩扳手。

## **5.2** 后面板视图

该图显示了 R&S ZNLE 的后面板视图。后续章节更详细地描述了各个元件。

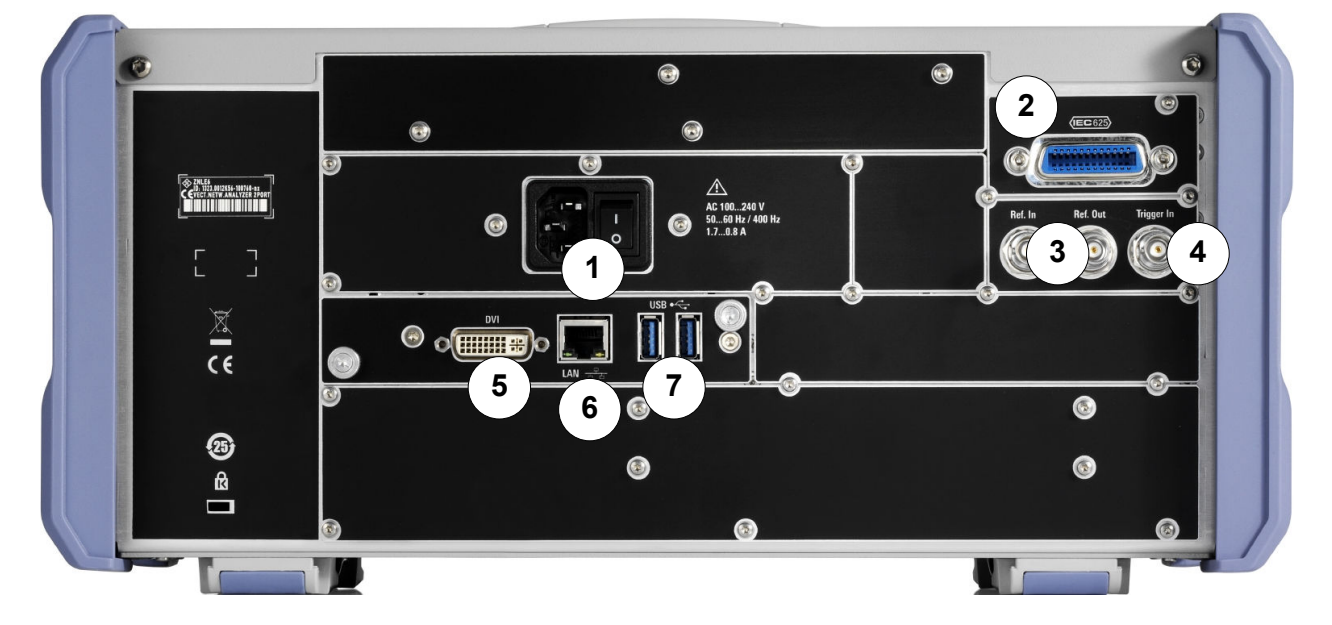

#### 图 *5-3:* 后面板视图

- 1 = 交流电源连接以及主电源开关 2 = GPIB ("IEC") 接口 3 = 参考时钟连接器 4 = 触发输入连接器 5 = 外部显示器的 "DVI" 连接器 6 = "LAN" 连接器
- 7 = "USB" (3.0) 连接器

#### <span id="page-38-0"></span>**R&S<sup>®</sup>ZNLE 仪器概览**

### **5.2.1** 交流电源连接以及主电源开关

交流电源连接器以及主电源开关位于仪器后面板上的装置中。

主电源开关功能:

位置 1:仪器正在运行。

位置 O:整个仪器已经断开交流电源连接。

欲知详情,请参阅第15页 4.1.4 "[连接交流电源](#page-13-0)"。

## **5.2.2 GPIB** 接口

可选 GPIB 接口 (R&S FPL1-B10) 符合 IEEE488 以及 SCPI。远程控制计算机可通 过此接口连接。要建立连接,建议使用屏蔽电缆。

## **5.2.3** 参考输入**/**参考输出

参考输入连接器用于给 R&S ZNLE 提供外部参考信号。

参考输出连接器可用于将来自 R&S ZNLE 的参考信号提供给连接到该仪器的其他 设备。

针对不同的参考信号提供了不同的连接器:

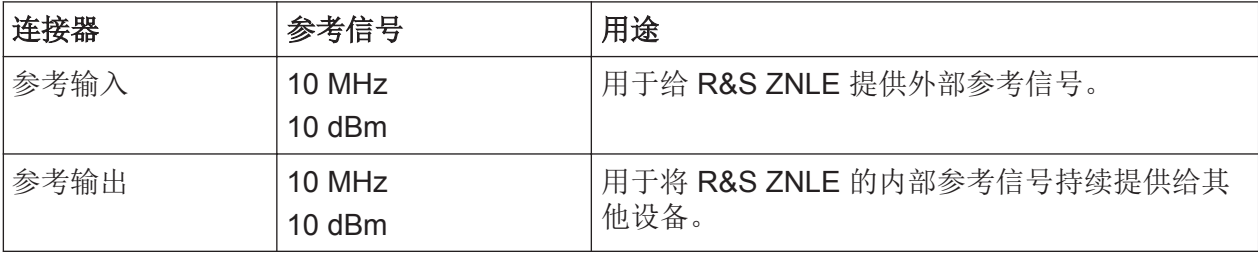

#### **5.2.4** 触发输入

使用阴性触发输入连接器输入外部触发或门触发数据。因此,您可以使用外部信号 控制测量。电压电平为 1.4 V。输入阻抗典型值为 10 kΩ。

#### <span id="page-39-0"></span>**R&S**®**ZNLE** 仪器概览

#### **5.2.5 DVI**

您可以通过数字视频接口 (DVI) 连接器将外部显示器或其他显示设备连接到 R&S ZNLE,以放大显示内容。

欲知详情,请参阅第22页4.4 "[连接外部显示器](#page-20-0)"。

#### **5.2.6 LAN**

"LAN" 接口可用于将 R&S ZNLE 连接至本地网络以进行远程控制、打印输出或数 据传输。RJ-45 连接器配置支持采用星形结构的双绞线第 5 类 UTP/STP 电缆 (UTP 代表非屏蔽双绞线, STP 代表屏蔽双绞线)。

欲知详情,请参阅第 24 页 4.5 "[设置网络](#page-22-0) (LAN) 连接"。

#### **5.2.7 USB**

后面板上有两个附加的 USB (标准 3.0) 阴性连接器, 用于连接键盘、鼠标或记忆 棒等设备(另请参阅第 41 页 5.2.7 "USB")。

# <span id="page-40-0"></span>6 试用仪器

本章分步介绍了 R&S ZNLE 最重要的功能和设置。R&S ZNLE 使用手册中完整描 述了有关功能及使用。第55 页 7 "[操作仪器](#page-53-0)" 中描述了基本仪器操作。

#### 先决条件

● 按照 第 11 页 4 "[使用前准备](#page-9-0)" 安装仪器、连接电源系统并启动。

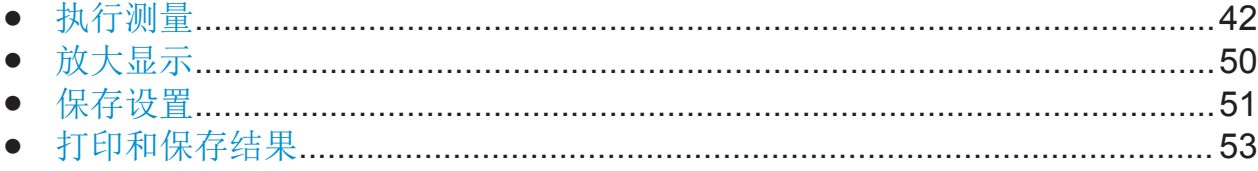

## **6.1** 执行测量

本章将介绍 R&S ZNLE 网络分析仪的使用示例和基本操作任务。

#### **A** 小心。

#### 安全事项

使用网络分析仪进行任何测量之前,请注意第 11 页 4.1 "[投入运行](#page-9-0)" 描述的说 明事项。

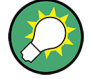

通过 [测量]> "S 参数" > "S 参数向导..." 访问 "S 参数向导", 以便简单直观地 测量 S 参数。该向导提供一系列对话框,您可以在其中选择测试设置、屏幕 配置和测量参数,配置基本信道设置,并根据指导进行校准。

#### 向导中的测量阶段

"S 参数向导" 各对话框对应测量的典型阶段:

- 1. 选择测试设置。
- 2. 定义端口阻抗。
- 3. 选择测量参数和图表。
- 4. 定义扫描范围。

入门 1323.2873.17 ─ 06 **42**

- <span id="page-41-0"></span>5. 调整接收机和源设置(测量带宽、源功率)。
- 6. 执行校准。

### **6.1.1 S** 参数传输测量

在传输测量中,分析仪将激励信号发射至被测设备 (DUT) 的输入端口,并测量 DUT 输出端口的发射波。根据您希望从数据中获取的信息内容,可以通过迹线设 置选择被测量和显示格式。传输测量最少需要使用两个分析仪测试端口。

在以下示例中,分析仪设置用于双端口传输测量。选择频率扫描范围,校准仪器, 并使用各种显示格式分析测量结果。

#### **6.1.1.1** 连接仪器以进行传输测量

要进行传输测量, 必须将 DUT 连接至分析仪的两个测试端口(为简单起见, 假设 有合适的连接器可用)。建议预设 R&S ZNLE,确保开始测量时仪器状态明确。

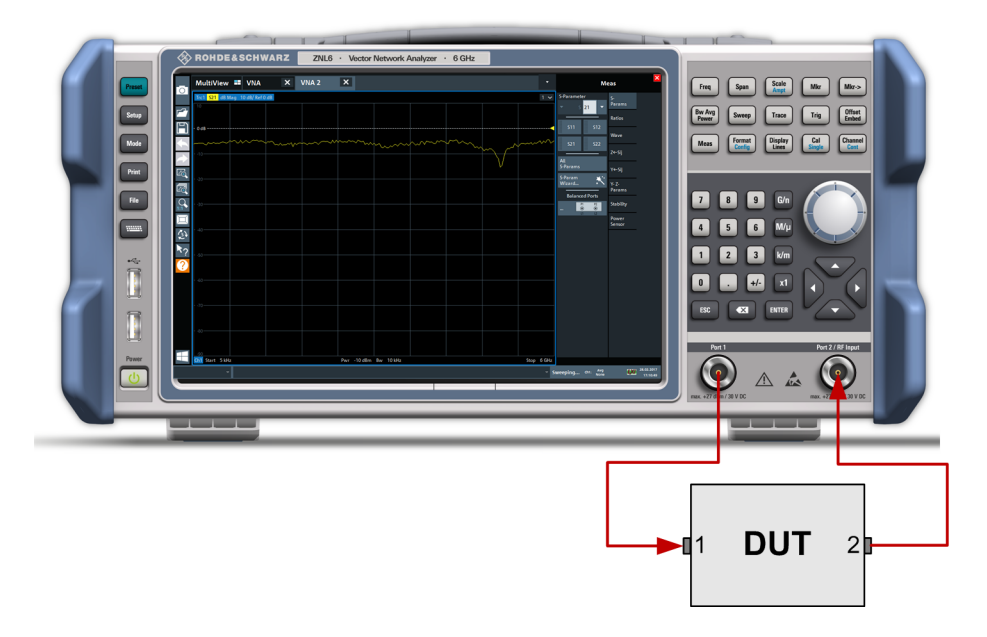

- 1. 如上所示,将 DUT 连接至网络分析仪的测试端口 1 和 2。
- 2. 开启仪器,并开始 VNA 应用。 按第 15 页 4.1.5 "[打开和关闭仪器](#page-13-0)" 所述继续操作。
- 3. 使用 [预设] 键恢复明确设置的仪器状态。 现在, 分析仪设置为默认状态。默认的被测量是 S 传输参数 S21。

入门 1323.2873.17 ─ 06 **43**

<span id="page-42-0"></span>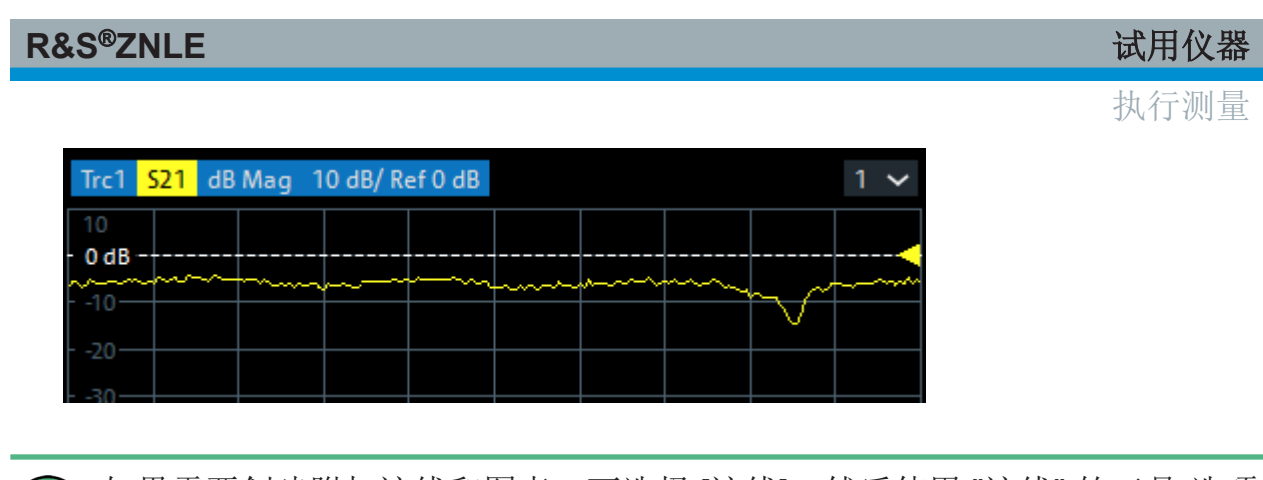

如果需要创建附加迹线和图表,可选择 [迹线],然后使用 "迹线" 软工具 选项 卡中的控制元件。

### **6.1.1.2** 选择扫描范围和其他参数

系统预设之后,显示器显示包含 dB 幅度刻度的图表,且 S 参数 S21 被选为被测 量。此 S 参数是 DUT 的前向传输系数。它被定义为 DUT 输出端口 (端口 2) 的 发射波与 DUT 输入端口 (端口 1).

R&S ZNLE 根据选定的被测量自动调整内部源和接收机: 对于 S<sub>21</sub> 测量, 在分析仪 端口 1 发射激励信号 (表示为 a<sub>1</sub>); 在端口 2 测量发射波 (表示为 b<sub>2</sub>)。除部分 校准类型之外,无需使用分析仪端口 2 的激励信号。

默认情况下,扫描范围设置为分析仪的频率范围,但这可能不适用于 DUT。以下 程序展示如何配置较小的扫描范围。

- 1. 选择 [频率], 并将 "起始频率" 设置为需要测量的最小频率(例如 1.77 GHz)。 为方便录入数据, 双点触/双击输入字段以打开 "数值编辑器"。 提示: 如果您使用前面板的按键区录入数据, 键入 [1][.][7][7], 并以 [G/n] 键结 束。 参阅 第60 页 7.3 "[输入数据](#page-58-0)",了解输入数值和字符的详细信息。
- 2. 在 "终止频率" 输入字段,输入需要测量的最大频率 (例如 2.5 GHz) 。
- 3. 选择 [缩放] > "刻度值", 并激活 "自动刻度迹线" 功能。分析仪会调整图表刻度 以适应整个 S21 迹线,保持合适的显示边距。

执行测量

<span id="page-43-0"></span>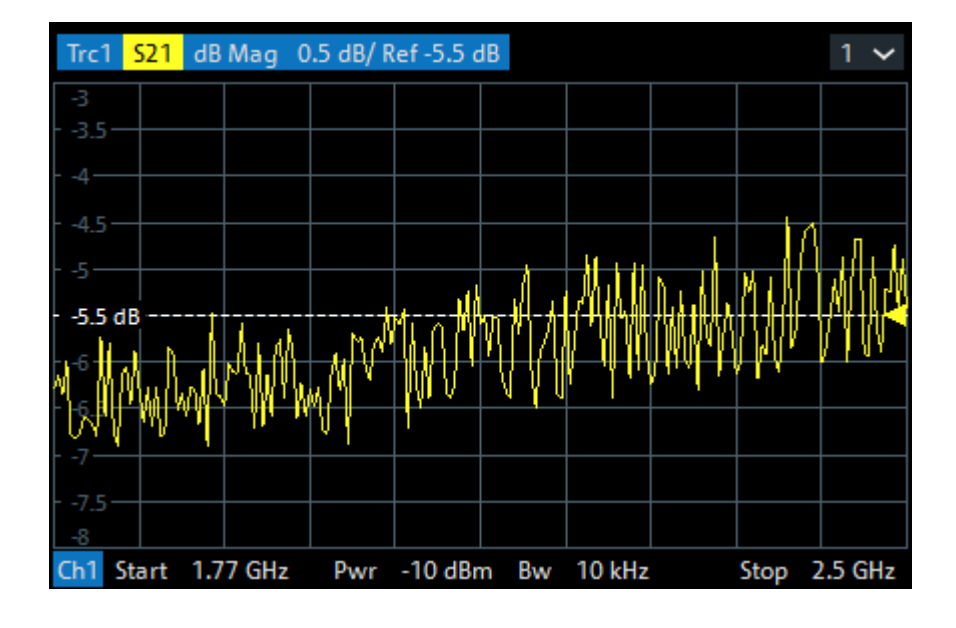

#### **6.1.1.3** 校准仪器

校准(系统误差校正)是指从测量结果中消除可重现的系统误差的过程。例如,在 当前测试装置中,分析仪端口和 DUT 之间的连接电缆会导致波出现衰减和相移。 这两种效应会降低 S 参数测量的准确性。

分析仪针对各种类型的测量提供广泛的精密校准方法。校准方法选择取决于预期的 系统误差、测量精度要求、测试设置以及可用的校准标准件类型。

以下示例需要使用具有阳性直通标准件的校准套件,并需要具备适用于相关测试端 口连接器类型和极性的已知传输特性。通过单次直通校准,可以进行传输归一化, 从而补偿信号路径中与频率相关的衰减和相移。

根据 R&S ZNLE 校准向导的指导,简单轻松地完成校准。

- 1. 将 DUT 替换为校准套件的直通标准件。
- 2. 选择 [校准] > "开始... (手动)",打开 "校准设置" 向导。
- 3. 选择端口 1 (P1) 和端口 2 (P2) 组合以及校准类型 "传输归一化"。确保将端口 1 定义为源端口。

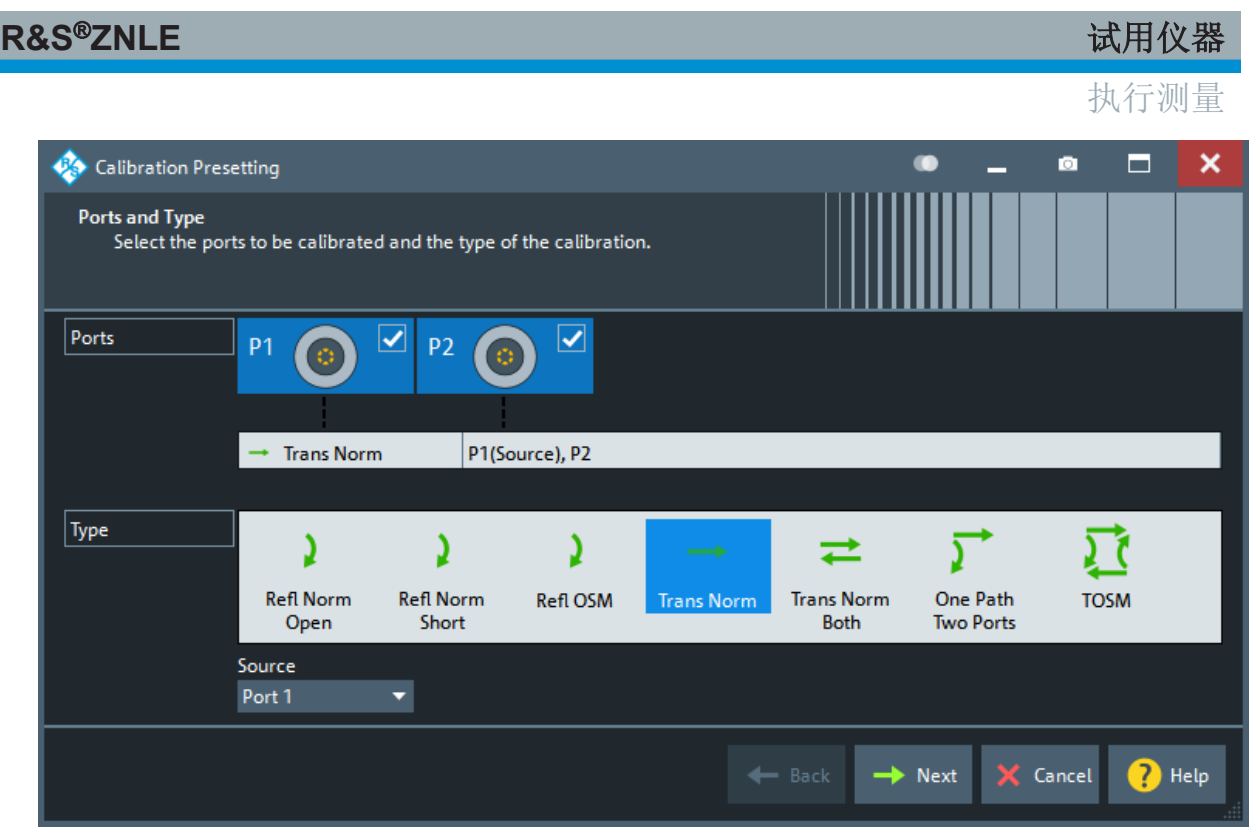

- 4. 选择 "下一步",进入 "校准设置" 向导的下一页面。
- 5. 选择测试端口连接器类型和极性(此处为:N 50 Ω,阴性,与阳性直通标准件 相对应)和校准套件(此处为: R&S ZV-Z121), 然后点击 "起始"。

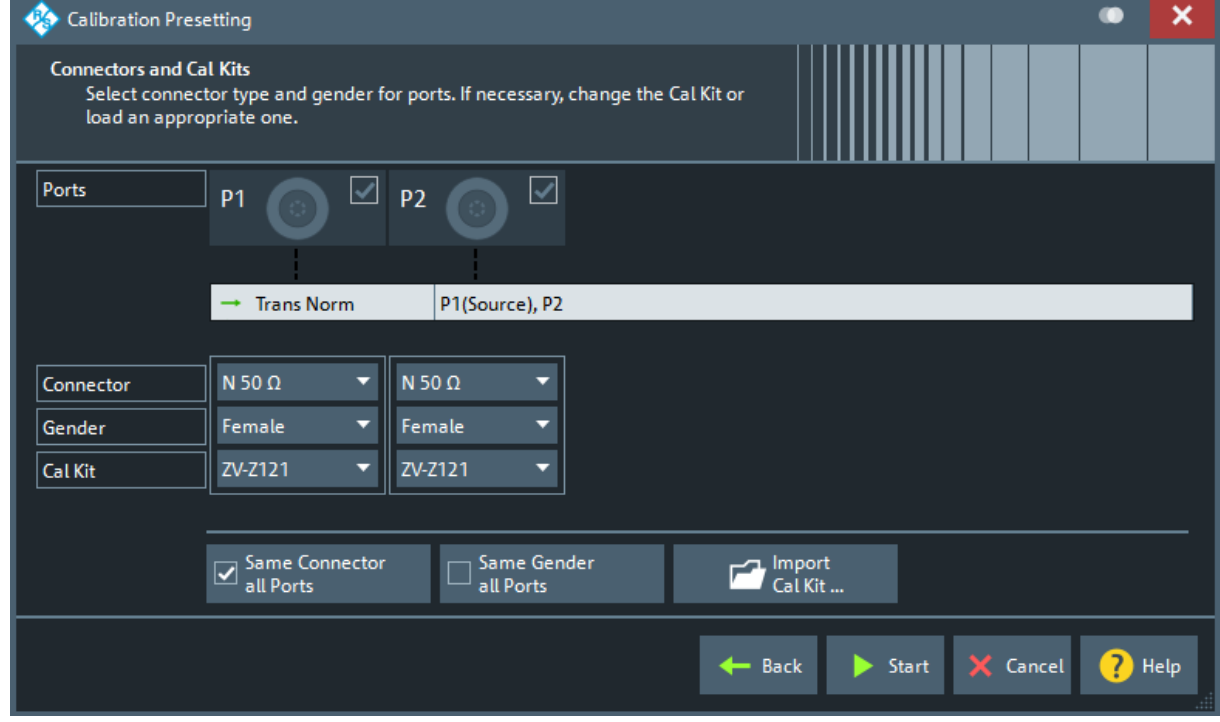

6. "校准" 程序坞小组件显示构成 "传输归一化" 校准的标准件测量。

执行测量

<span id="page-45-0"></span>选择 "直通 (mm)", 开始测量连接的直通标准件。可以选择测量端口 1 和 2 之 间的隔离度。此处略过。

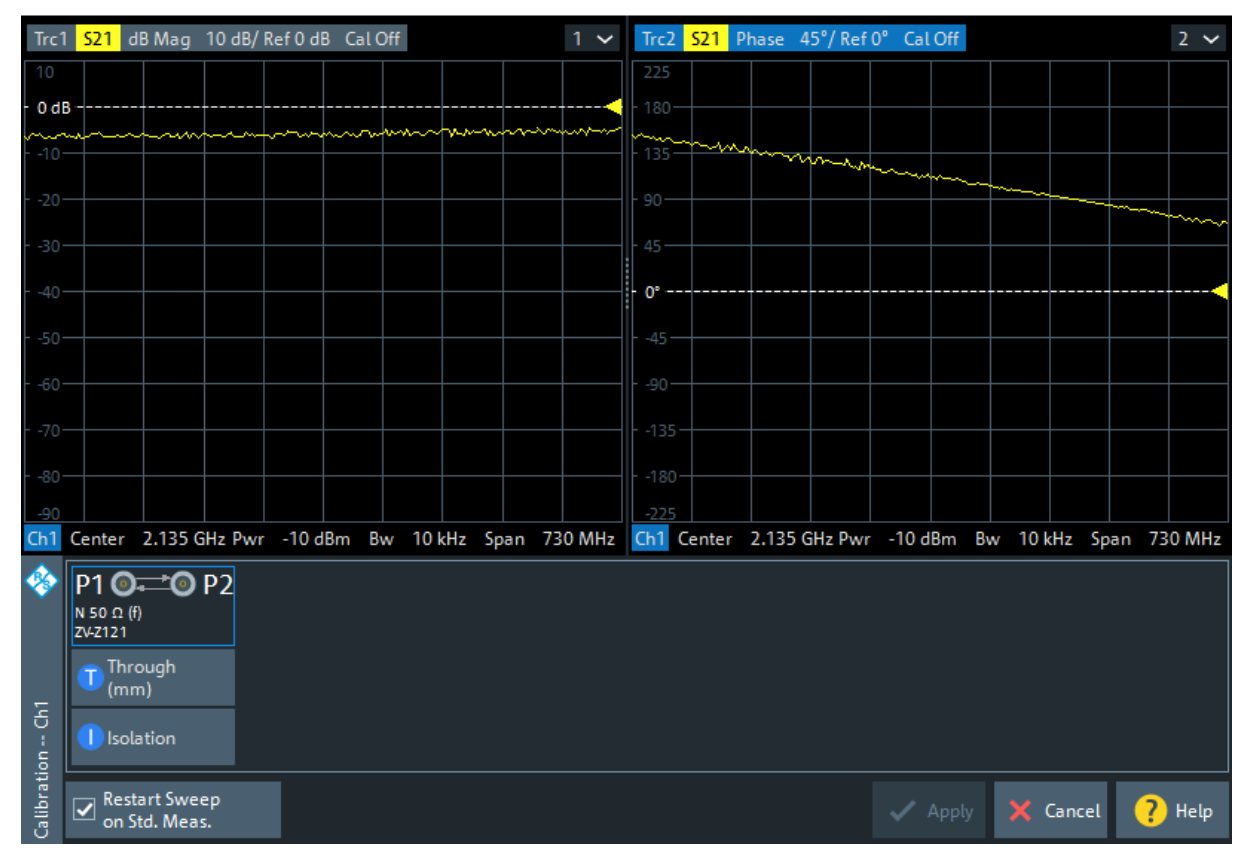

分析仪对被测量 S21 执行校准扫描。结果的幅度和相位显示在两个图表中,并 包括直通标准件的预期典型测量结果。实际迹线与预期迹线相似,表明直通标 准件已正确连接。R&S ZNLE 完成校准扫描并计算校正数据之后, 启用 "应用" 按钮。

7. 选择 "应用" 以关闭向导,并将系统误差校正应用到当前信道。

迹线列表中显示 "校准" 标签。

要继续进行测量,移除直通标准件并再次连接 DUT。

#### **6.1.1.4** 评估数据

分析仪提供各种工具以优化显示和分析测量数据。例如,您可以使用标记确定迹线 的最大值和最小值,并更改显示格式以了解发射波的群延时信息。

1. 选择 [标记] > [标记] > "Mkr 1"(标记 1)。

#### R&S<sup>®</sup>ZNLE <sub>the second the second the second the second the second the second the second the second the second th</sub>

#### 执行测量

这会将标记 "M1" 放置到默认位置(扫描范围的中心位置)。迹线上出现标记符 号(三角形),图表右上角显示标记信息字段。标记信息字段显示标记位置的 激励值(频率)和响应值(传输系数的幅度,转换为 dB 数值)。

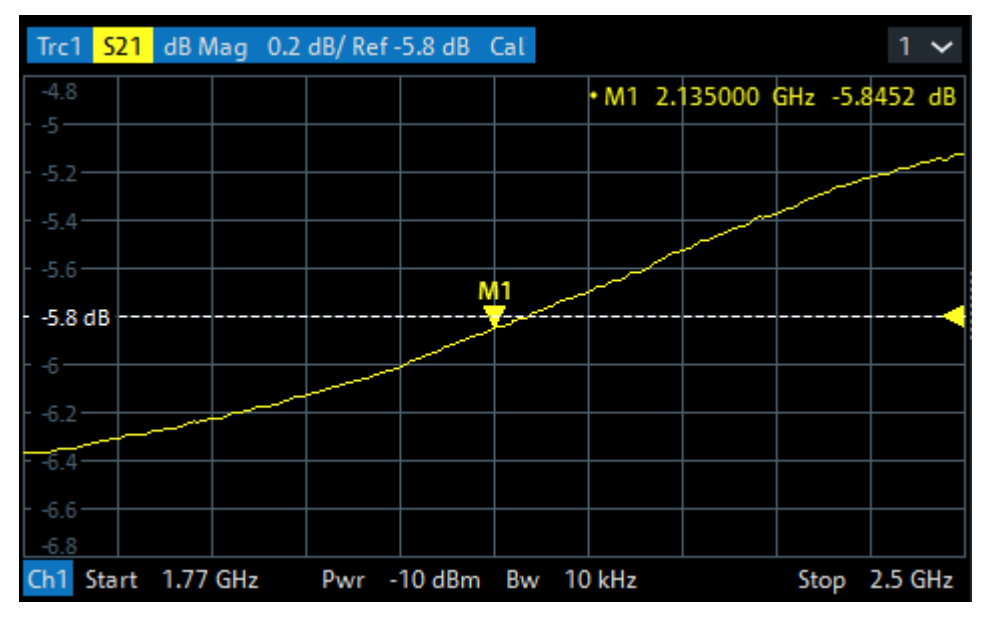

- 2. 打开 [标记->] > "峰值" 软工具 选项卡,激活 "Min"(最小值)搜索。 标记在整个扫描范围内移动到曲线的绝对最小值。标记信息字段显示新标记位 置的坐标。
- 3. 选择 [格式], 然后将传输系数的 "延迟" 选择为显示量。 群延时表示波通过 DUT 的传播时间,并显示在笛卡尔图表中。标记信息字段显 示标记位置的频率和群延时。

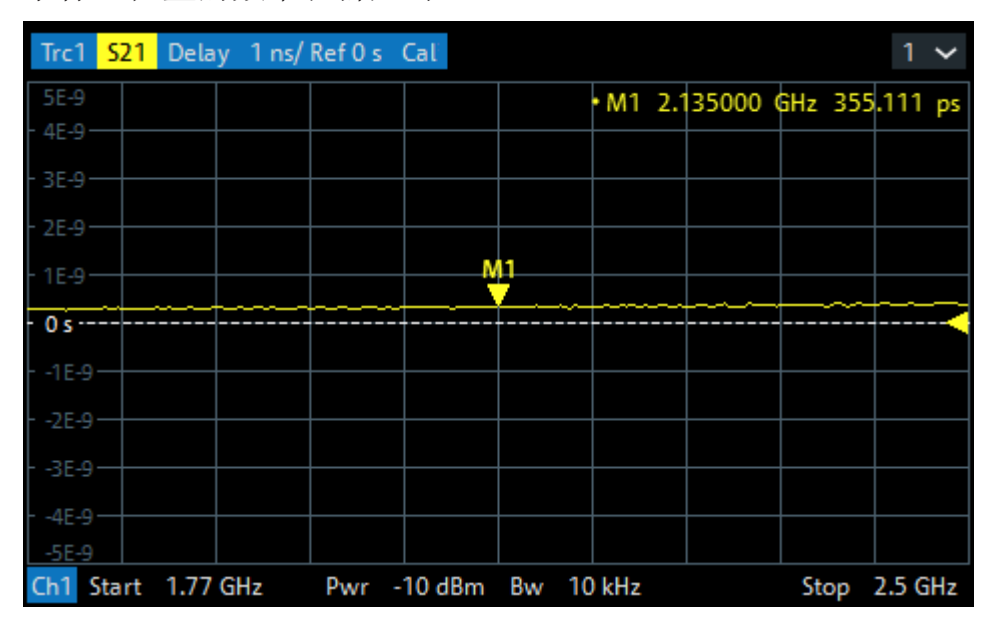

#### <span id="page-47-0"></span>R&S<sup>®</sup>ZNLE <sub>这种</sub>和工具,如果这样的事实是否认为,而且这样的事实是否认为,而且这样的事实是否认为,这样的事实是

执行测量

参阅帮助系统或使用手册中的"迹线格式"章节,了解有关图表属性的更多信 息。

### **6.1.2 S** 参数反射测量

在反射测量中,分析仪将激励信号发射至被测设备 (DUT) 的输入端口,并测量反 射波。根据您希望从数据中获取的信息内容,可以采用不同的迹线格式描述并显示 结果。反射测量仅需要一个分析仪测试端口。

反射测量的操作步骤与传输测量大体一样。但是,请注意以下差别:

● 反射测量的基本测试装置包括一个 DUT 和分析仪端口。例如,您可以将 DUT 输入端连接至分析仪的端口 1,具体如下所示。

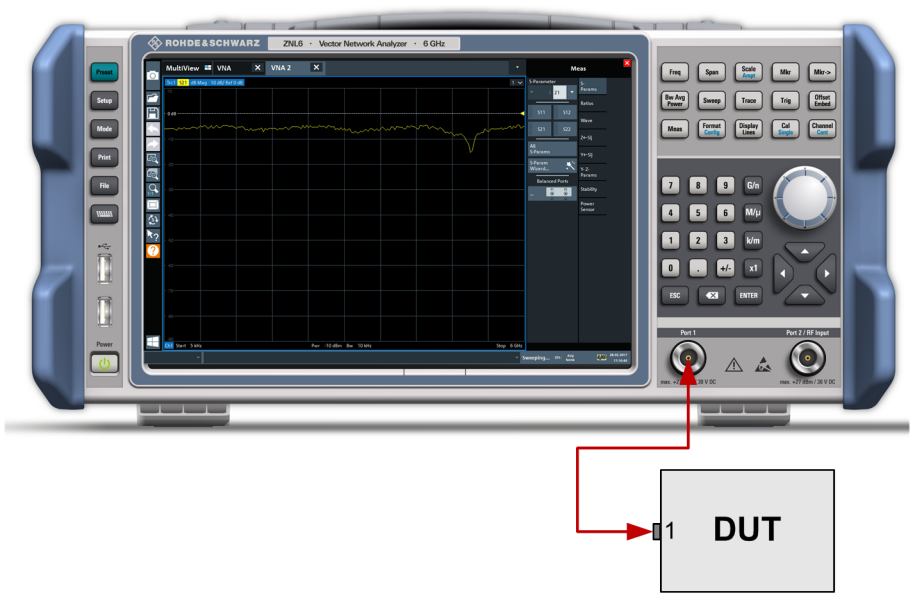

如果您需要并行测量反射和传输参数,也可以使用基本传输测试装置。

- 分析仪针对反射测量提供特殊校准。使用校准向导并选择合适的校准类型。 全双端口校准 TOSM 校正所有传输和反射 S 参数的系统误差。
- 部分迹线格式尤其适用于反射测量。例如,您可以在史密斯圆图中显示测量的 反射系数 S<sub>11</sub>, 以了解端口 1 的复杂输入阻抗情况。

放大显示

<span id="page-48-0"></span>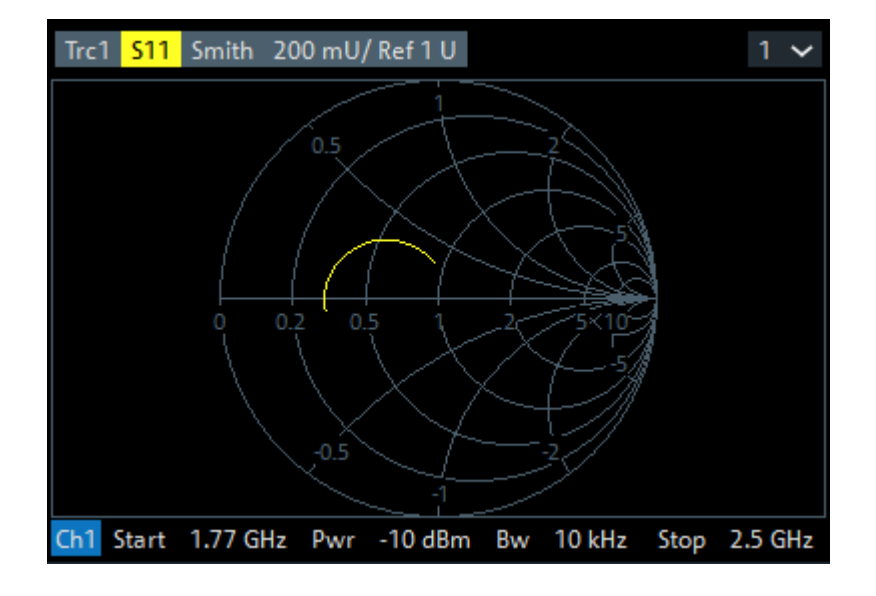

## **6.2** 放大显示

为了更详细地分析峰值电平周围的区域,我们将放大峰值。

1. 点触工具栏中的 "多次缩放" 图标。

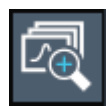

图标突出显示,指示缩放模式已激活。

2. 点触峰值附近的图表,并使用手指拖动到对角的放大区域。从点触位置到当前 位置将显示一个白色矩形。

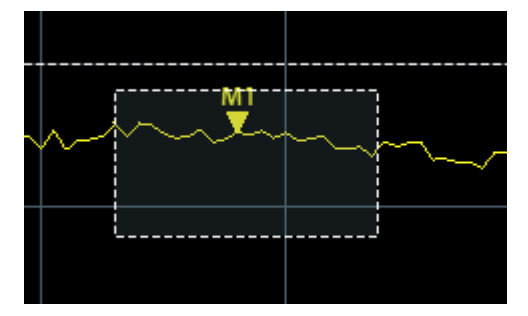

图 *6-1:* 定义缩放区域

移动手指时,缩放区域在第二个(子)窗口中放大。

<span id="page-49-0"></span>

|                                                          | Trc1 S21 dB Mag 10 dB/Ref 0 dB                |                        |  |    |  |  |  |                  | $1 -$                       |
|----------------------------------------------------------|-----------------------------------------------|------------------------|--|----|--|--|--|------------------|-----------------------------|
| $\circ$                                                  | $0$ dB -------                                | --- <del>M1</del> ---- |  |    |  |  |  |                  |                             |
|                                                          | -10                                           |                        |  |    |  |  |  |                  |                             |
| ┏                                                        | $-20 -$<br>$-30 -$                            |                        |  |    |  |  |  |                  |                             |
|                                                          | $40 -$                                        |                        |  |    |  |  |  |                  |                             |
| F                                                        | $-50-$                                        |                        |  |    |  |  |  |                  |                             |
|                                                          | $60 -$<br>$-70-$                              |                        |  |    |  |  |  |                  |                             |
|                                                          | -90                                           |                        |  |    |  |  |  |                  |                             |
|                                                          | Ch1 Start 5 kHz<br>Pwr -10 dBm Bw 10 kHz      |                        |  |    |  |  |  | Stop 6 GHz       |                             |
|                                                          | 4.4                                           |                        |  |    |  |  |  |                  | +M1 1.080004 GHz -5.7932 dB |
| $\overline{\mathbb{E}_{\Theta}}$                         |                                               |                        |  |    |  |  |  |                  |                             |
| 囨                                                        | $2.66 -$                                      |                        |  |    |  |  |  |                  |                             |
|                                                          |                                               |                        |  |    |  |  |  |                  |                             |
|                                                          | $0.92 -$                                      |                        |  |    |  |  |  |                  |                             |
| 1:1                                                      | $0 dB$ -----------                            |                        |  |    |  |  |  |                  |                             |
| ∐                                                        | $-0.82 -$                                     |                        |  |    |  |  |  |                  |                             |
| $\mathcal{L}$                                            |                                               |                        |  |    |  |  |  |                  |                             |
|                                                          | $-2.56 -$                                     |                        |  |    |  |  |  |                  |                             |
| $\boldsymbol{\kappa}_2$                                  |                                               |                        |  |    |  |  |  |                  |                             |
|                                                          | $-4.3-$                                       |                        |  |    |  |  |  |                  |                             |
|                                                          |                                               |                        |  | Мļ |  |  |  |                  |                             |
|                                                          | $-6.04 -$                                     |                        |  |    |  |  |  |                  |                             |
|                                                          |                                               |                        |  |    |  |  |  |                  |                             |
|                                                          | $-7.78 -$                                     |                        |  |    |  |  |  |                  |                             |
|                                                          |                                               |                        |  |    |  |  |  |                  |                             |
|                                                          | $-9.52 -$                                     |                        |  |    |  |  |  |                  |                             |
|                                                          |                                               |                        |  |    |  |  |  |                  |                             |
|                                                          | $-11.26 -$                                    |                        |  |    |  |  |  |                  |                             |
|                                                          |                                               |                        |  |    |  |  |  |                  |                             |
|                                                          | -13                                           |                        |  |    |  |  |  |                  |                             |
|                                                          | Start 940 MHz -<br>Zoom Trc1 1.74 dB/Ref 0 dB |                        |  |    |  |  |  |                  | Stop 1.275 GHz              |
| мI<br>$\overline{v}$ Sweeping Chi: Avg<br><b>NO VISA</b> |                                               |                        |  |    |  |  |  | $221$ 31.03.2017 |                             |

图 *6-2:* 峰值周围的缩放显示

## **6.3** 保存设置

为方便稍后恢复测量结果,可将仪器设置保存到文件。

#### 将仪器设置保存到文件

1. 点触工具栏中的 "保存" 图标。

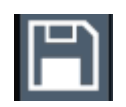

with a

- 2. 按下前面板上的键盘键以显示联机键盘,以便在下一步输入文本时使用。
- 3. 在 "保存" 对话框中,点触 "文件名" 字段并使用键盘输入 *MyMultiViewSetup*。 将默认"文件类型" 设为 "具有全信道设置的仪器",以存储所有 信道设置 的配 置。

保存设置

保存设置

<span id="page-50-0"></span>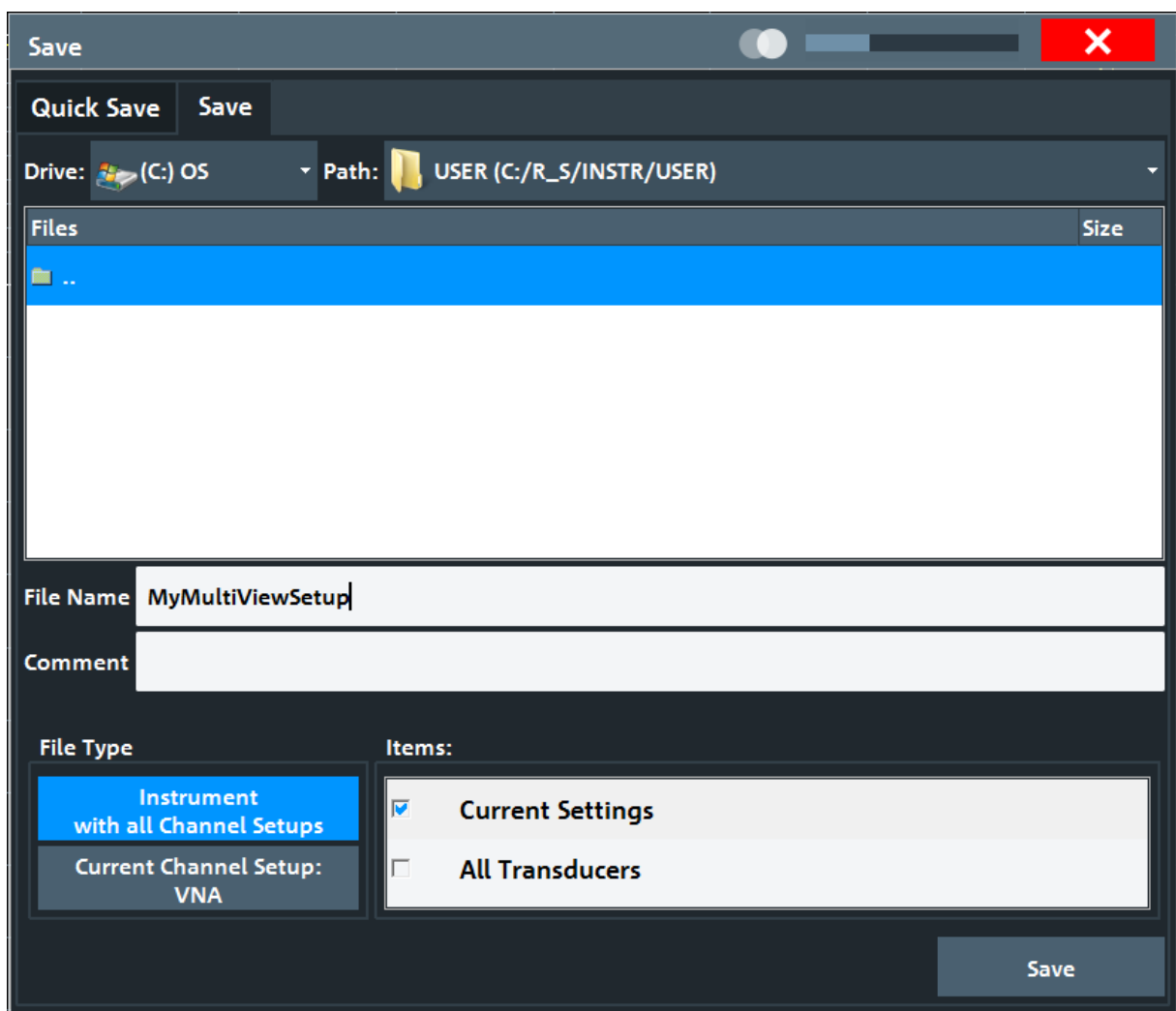

#### 图 *6-3:* 将仪器设置保存到文件

4. 点触 "保存" 按钮。

文件 MyMultiViewSetup.dfl 存储到默认目录 C:\Users\Public\Documents\Rohde-Schwarz\ZNL\user。

### 加载存储的仪器设置

您可以使用设置文件随时恢复仪器设置。

- 1. 按下 [PRESET] 按钮以恢复默认仪器设置,以便您之后核实存储的用户设置确 已恢复。
- 2. 点触工具栏中的 "加载" 图标。

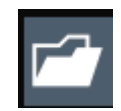

- <span id="page-51-0"></span>3. 在 "加载" 对话框中, 选择默认目录 C:\Users\Public\Documents\Rohde-Schwarz\ZNL\user 中的 MyMultiViewSetup.dfl 文件。
- 4. 点触 "加载" 按钮。

所有的仪器设置已恢复,且显示应类似于在存储设置之前的仪器显示。

## **6.4** 打印和保存结果

最后,在成功测量之后,我们会记录相关结果。 首先,我们会导出数值迹线数 据,然后创建图形显示的屏幕截图。

#### 导出迹线数据

- 1. 按下前面板上的 [TRACE] 键。
- 2. 点触 迹线 软键。
- 3. 点触 "迹线/数据导出" 选项卡。
- 4. 点触 "将迹线导出到 ASCII 文件" 按钮。
- 5. 输入文件名 *MyMultiViewResults*。 迹线数据存储为 MyMultiViewResults.DAT

#### 创建显示的屏幕截图

1. 点触工具栏中的 "立即打印" 图标。

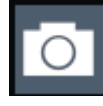

当前显示的屏幕截图已创建。 注意, 之所以在屏幕截图中倒转屏幕上颜色, 是 为了改善打印输出结果。

2. 在 "将硬拷贝保存为" > "PNG 格式" 对话框中输入文件名, 比如 *MyMultiViewDisplay*。

屏幕截图存储为 MyMultiViewDisplay.png。

## 打印和保存结果

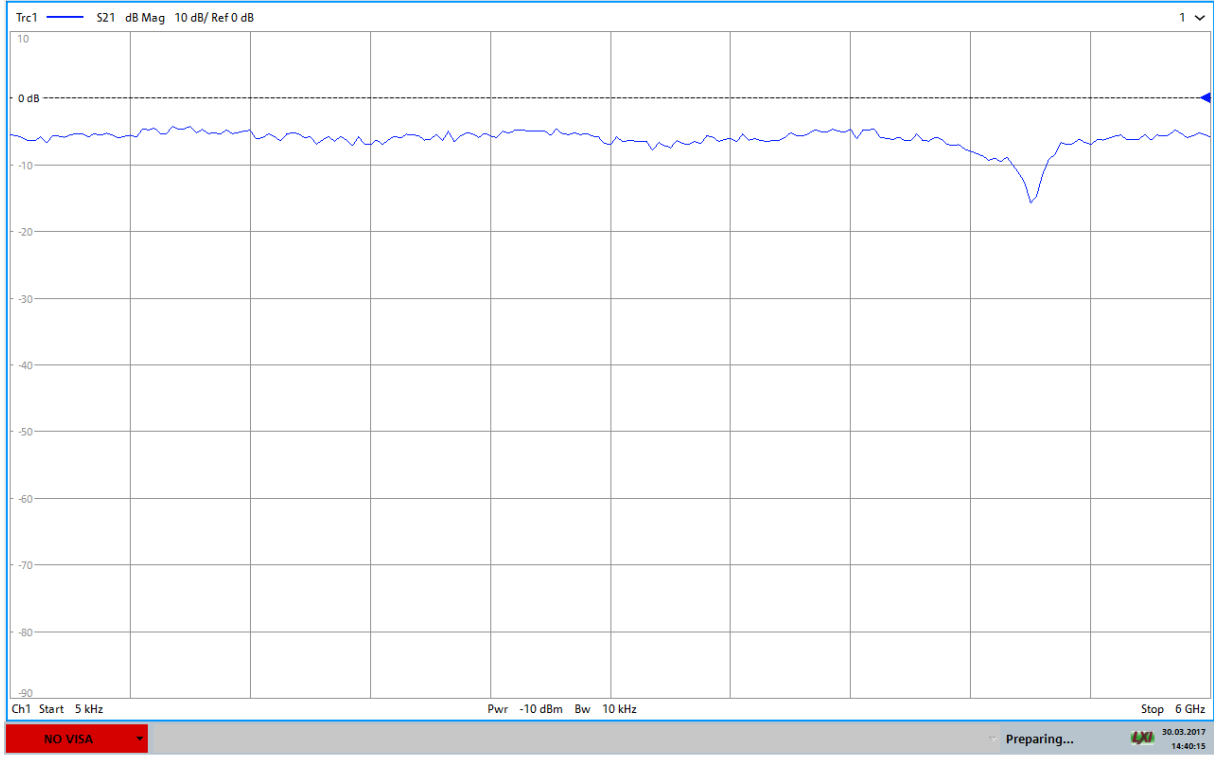

 $14:40:16$  30.03.2017

# <span id="page-53-0"></span>7 操作仪器

本章概述了如何操作 R&S ZNLE。

#### 注意

#### 触摸屏损坏的风险

工具不合适或用力过猛可能损坏触摸屏。 在使用触摸屏时应遵照以下说明:

- 应使用手指,而不能使用圆珠笔或其他尖锐物体触摸屏幕。 作为替代,也可以选择使用软性笔头的手写笔。
- 使用屏幕时,切勿使太大的力。轻触。
- 不能用指甲等刮擦屏幕表面。
- 不能使用擦尘布等用力摩擦屏幕表面。 有关清洁屏幕的说明,请参阅 R&S ZNLE 使用手册中的"维护"章节。

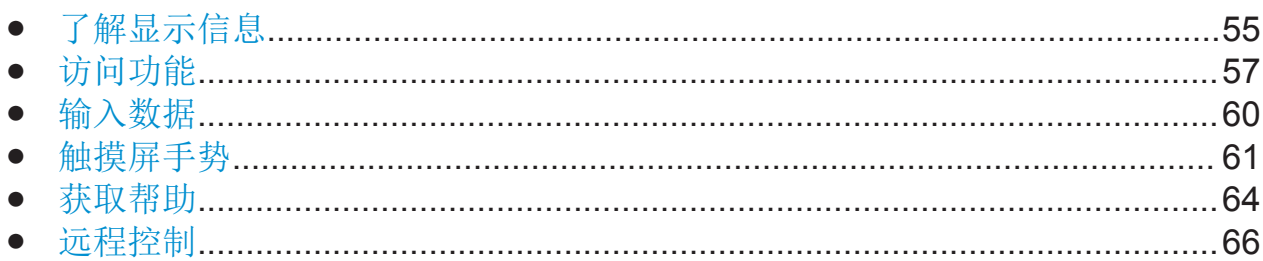

## **7.1** 了解显示信息

下表显示了测量图表。所有不同的信息区域均已加标签。以下章节将作出更详细的 解释。

了解显示信息

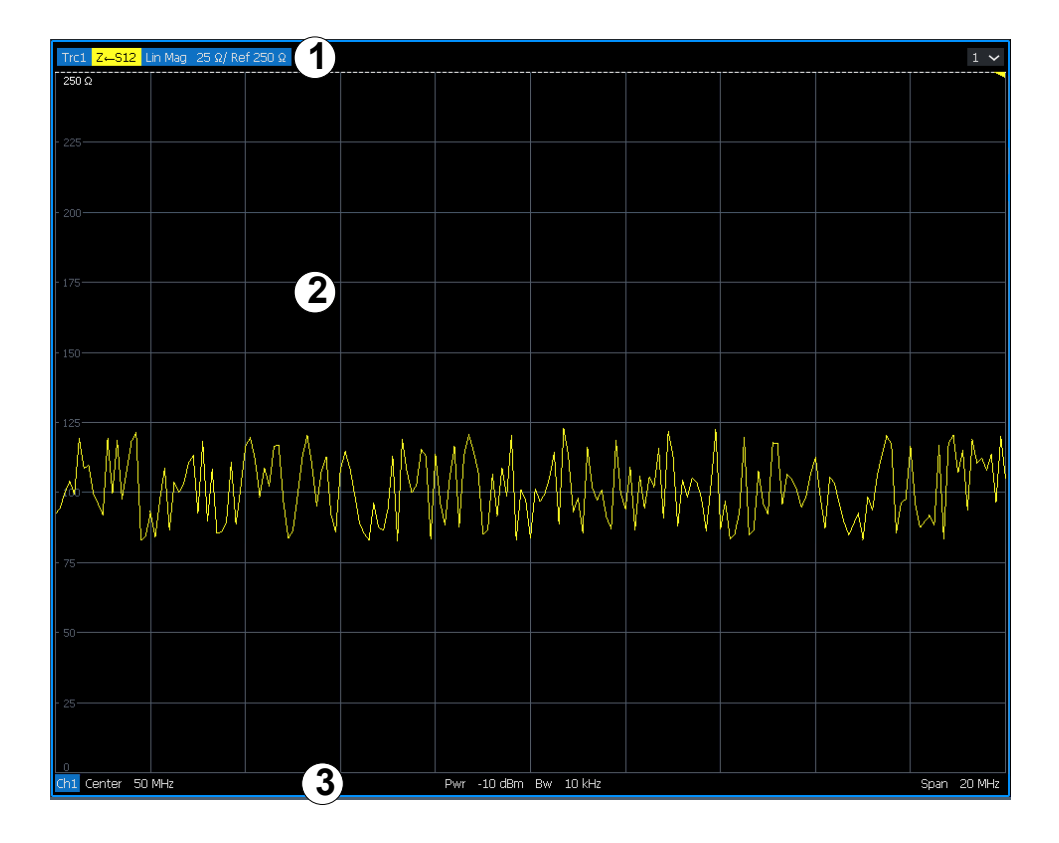

 = 显示图表特定(迹线)信息的窗口标题栏 = 显示标记信息的图表区域

= 显示图表特定信息的图表页脚

#### 窗口标题栏

针对每个参数图表,窗口将在标题栏显示以下信息:

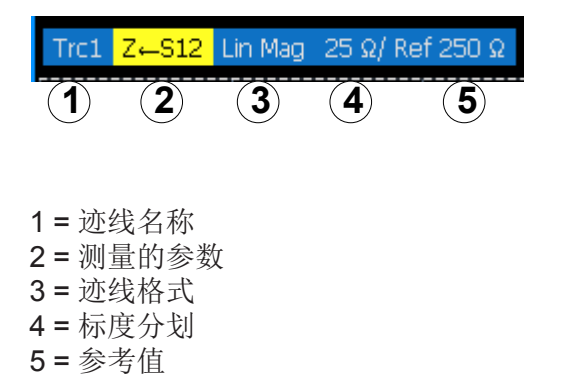

#### 图表页脚

针对每个参数图表,窗口将在页脚显示以下信息:

**入门 1323.2873.17 -06 56** 

<span id="page-55-0"></span>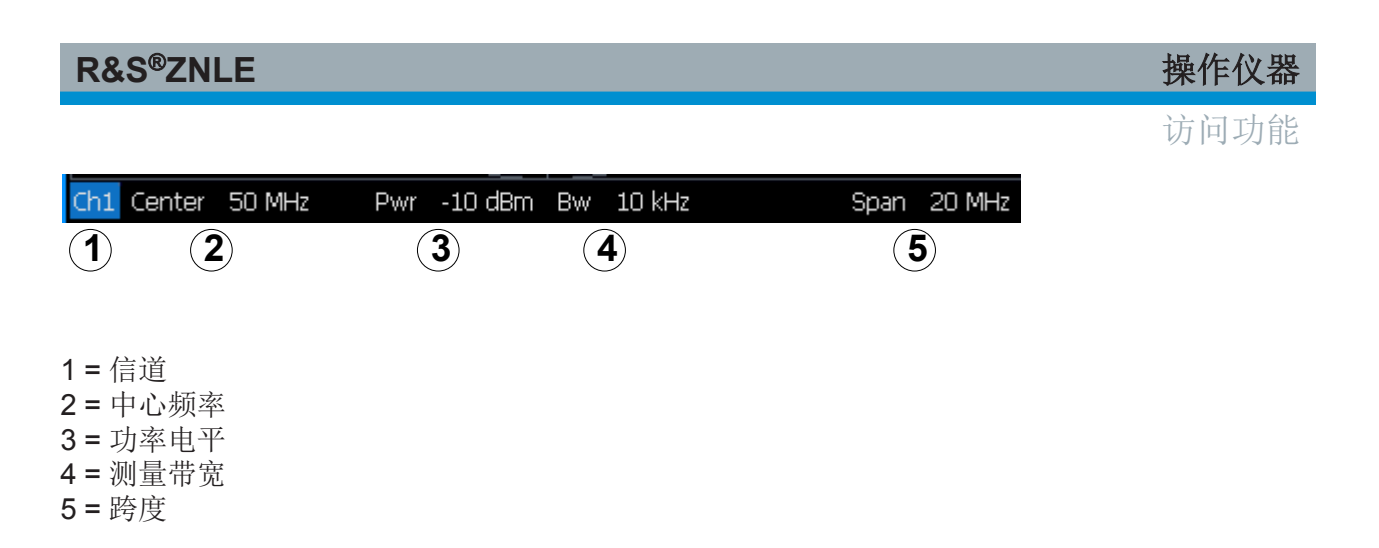

## **7.2** 访问功能

操作仪器所需的所有任务都可以通过此用户界面执行。按照 Microsoft 说明, 除了 仪器的特定按键之外,所有其他对应于外置键盘的按键(比如箭头键、Enter)都 起作用。

对于大多数的任务,至少有 2 个替代方案适用:

- 使用触摸屏
- 使用前面板上的其他元素,比如按键区、旋钮或者箭头键和方位键。

如需访问测量及仪器功能和设置,可选择下述元素之一:

- 仪器前面板上的系统键及功能键
- 触摸屏上的软键
- 触摸屏上特定元素的上下文菜单
- 触摸屏工具栏上的图标
- 触摸屏上的显示设置

## **7.2.1** 工具栏

标准功能可通过屏幕左侧工具栏中的图标执行。

您可以隐藏工具栏显示,比如在使用远程控制时,以放大测量结果的显示区 域("设置" > "显示" > "显示的项目")。 参阅 R&S ZNLE 使用手册。

入门 1323.2873.17 ─ 06 **57**

访问功能

#### <span id="page-56-0"></span>**7.2.2** 软工具

软工具 以选项卡面板的形式显示相关设置组。它们可以通过(虚拟)前面板上的 功能键或通过上下文菜单项打开。

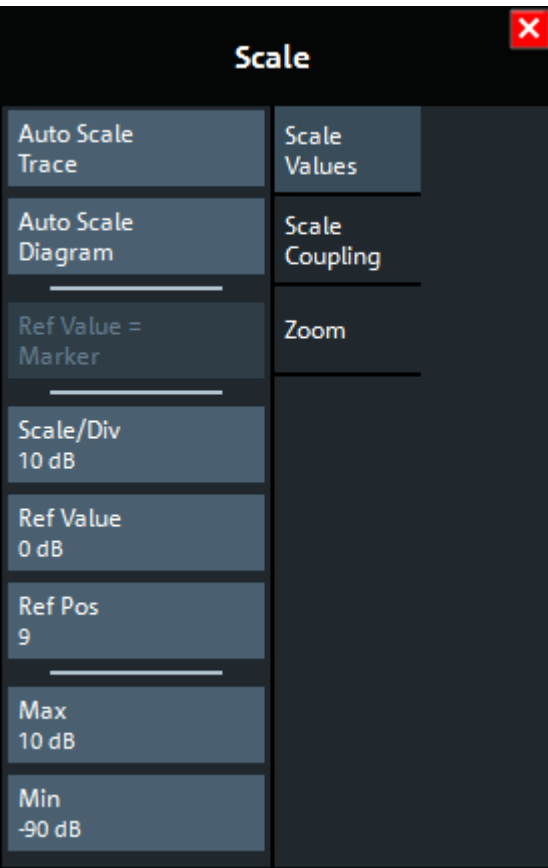

#### 图 *7-1:* 刻度 软工具

软工具 显示在仪器的软键栏中。软键栏的标题区域显示当前打开的软工具的名 称。

如果使用关闭图标关闭软键栏,它会在您下一次使用功能键时自动重新打 开。您可以通过"VNA Setup"(VNA 设置)对话框的"User Interface"(用户 界面)选项卡更改此属性。

软工具 选项卡上的部分控件支持读取和修改设置(比如上述屏幕截图中的 "参考 值"),有些执行操作(比如 "自动刻度迹线"),有些则打开其他的对话框(按钮 标签以 "..." 结束)。

访问功能

## <span id="page-57-0"></span>**7.2.3** 上下文菜单

图表区域中的若干项具有上下文菜单,比如标记、迹线或信道栏。右击其中一个项 目(或大约点触 1 秒), 有关菜单将显示, 并包含与相应软键相同的功能。这非常 适用于软键显示隐藏等情况。

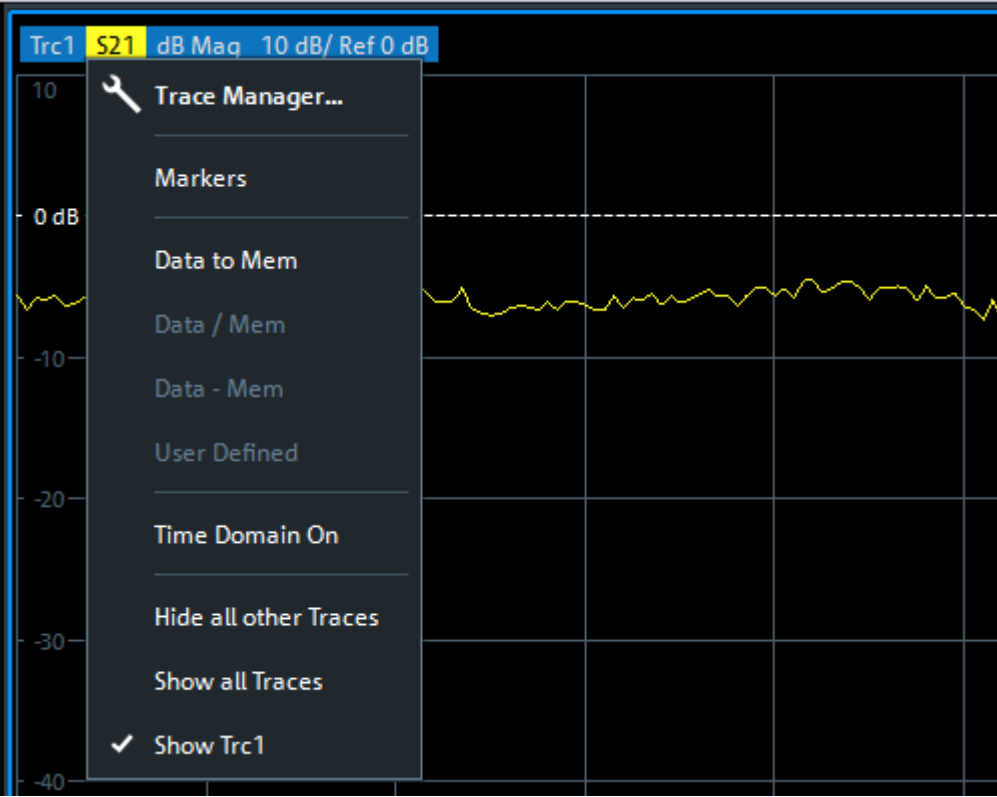

## **7.2.4** 屏幕键盘

屏幕键盘提供了与仪器交互的替代方法,无需连接外置键盘。

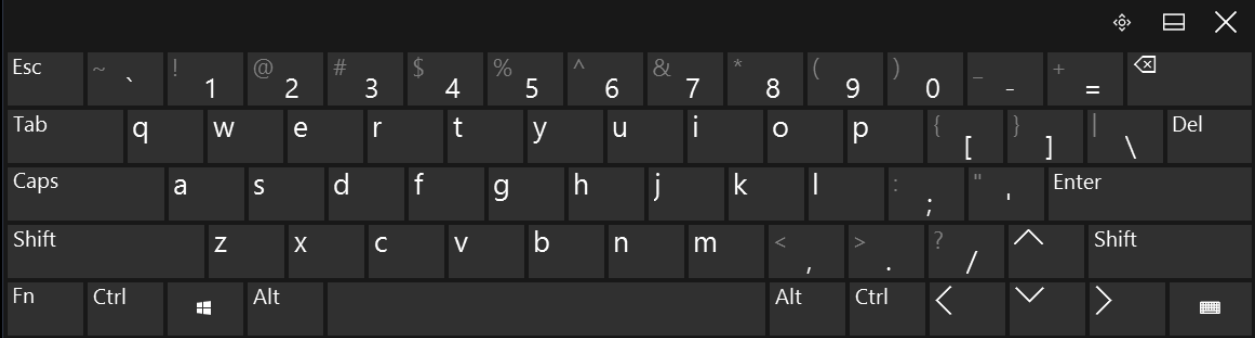

输入数据

<span id="page-58-0"></span>使用屏幕下方的 "On-Screen Keyboard"(屏幕键盘)功能键,可根据需要打开和 关闭屏幕键盘显示。

**WWW.** 

按下此键后,显示将在以下选项之间切换:

- 键盘显示在屏幕顶部
- 键盘显示在屏幕底部
- 不显示键盘

您可以使用屏幕键盘的TAB 键,在对话框的字段之间移动焦点。

## **7.3** 输入数据

要在对话框中输入数据,可使用以下方法之一:

- 使用触摸屏,通过联机键盘
- 使用前面板上的其他元素,比如按键区、旋钮或者导航键 按下时, 旋钮的作用类似于 [ENTER] 键。
- 使用连接的外置键盘

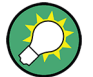

#### 透明对话框

您可以更改对话框的透明度,以便查看对话框后面的窗口中的结果。这样一 来,您就可以即时查看设置更改对结果的影响。 要更改透明度,可以选择对话框顶部的透明图标。滑动条将显示。要隐藏滑

动条,可再次选择透明图标。

(对话框标题栏始终略显透明,不会受滑动条的影响。)

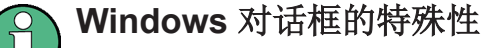

在有些情况下(比如安装打印机),可以使用原始的 Windows 对话框。在 这些对话框中, 旋钮和功能键不起作用。应使用触摸屏代替。

#### <span id="page-59-0"></span>输入数值参数

在要求输入数值的字段中,按键区只提供数字。

- 1. 通过按键区输入参数值, 或者通过旋钮(小幅)或者通过 [UP] 或 [DOWN] 键 (大幅)更改当前使用的参数值。
- 2. 通过按键区输入数值之后,按下相应的单位转换键。 单位将添加到输入中。
- 3. 如果参数不需要单位,则可按下 [ENTER] 键或任意单位转换键确认输入值。 编辑行将突出显示,以确认输入。

#### 输入字母数字参数

如果字段需要输入字母数字,则您可以通过屏幕键盘输入数字以及(特殊)字符 (参阅 第 59 页 7.2.4 "[屏幕键盘](#page-57-0)")。

#### 修改输入

- 1. 通过箭头键,将光标移动到您要删除的输入项右侧。
- 2. 按下 [BACKSPACE] 键。 光标左侧的输入项将删除。
- 3. 输入修改的内容。

#### 完成输入

► 按下 [ENTER] 键或旋钮。

#### 停止输入

► 按下 [ESC] 键。 对话框关闭,不会更改设置。

## **7.4** 触摸屏手势

通过触摸屏,您可以通过在屏幕上做各种手指手势与软件交互。此处描述了软件和 大多数应用程序支持的基本手势。也可使用相同的手势执行其他操作。

## 点触

快速触摸屏幕,通常是触摸某个特定元素。

触摸屏手势

您可以点触屏幕上的大部分元素; 特别是,您还可以用鼠标指针点击任何元素。

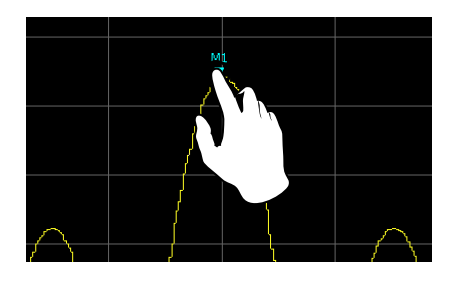

图 *7-2:* 点触

#### 双击

快速连续地双击屏幕。

双击图表或窗口标题栏以最大化显示窗口,或还原至原始大小。

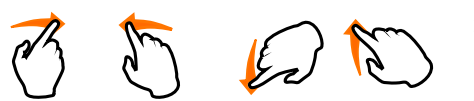

#### 拖动

将手指从显示屏上的一个位置拖动到另一个位置,

手指始终不离开显示屏。

通过在表格或图表上拖动手指,您可以移动表格或图表的显示区域,以便显示之前 看不到的结果。

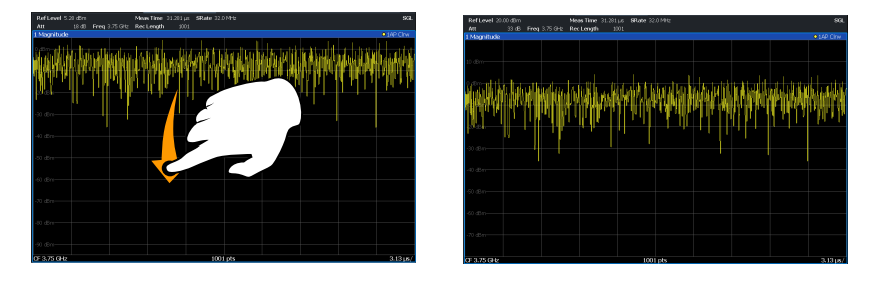

#### 图 *7-3:* 拖动

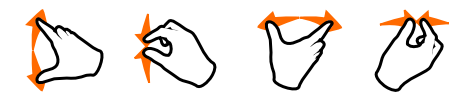

#### 用两根手指缩放

两根手指在显示屏上移近(缩小)或分开(放

大)。

在显示屏上收缩两根手指即可缩小当前显示区域,显示之前看不到的周边区域。 在显示屏上伸展两根手指即可放大当前显示区域,显示更多的详细信息。

您可以纵向、横向或按对角线方向缩放手指。 手指的移动方向决定了显示尺寸的 变化。

触摸屏手势

<span id="page-61-0"></span>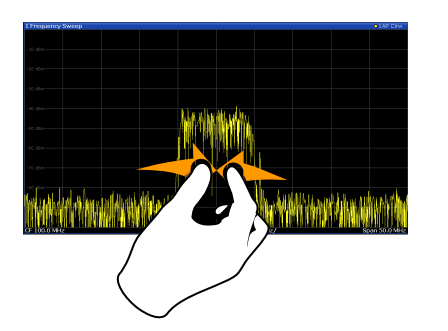

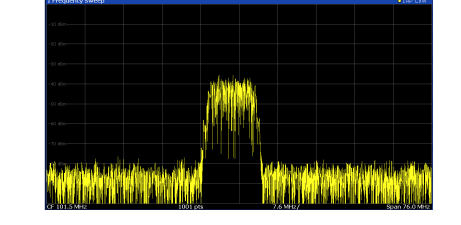

图 *7-4:* 收缩

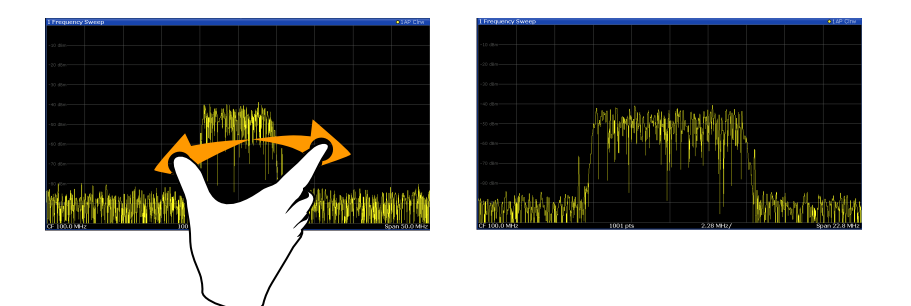

图 *7-5:* 张开

## 通过在图表中做触摸手势,可以更改测量设置 通过触摸手势更改显示时,有关测量设置将会相应地调整。这与在缩放模式 下选择屏幕区域不同,后者仅临时更改显示迹线点的分辨率(图形缩放)。

#### 鼠标与触摸操作

任何能够响应鼠标指针操作的用户界面元素也可以响应屏幕上的手指手势,反之亦 然。以下触摸操作对应于鼠标操作:

#### 表 *7-1:* 鼠标与触摸操作的相关性

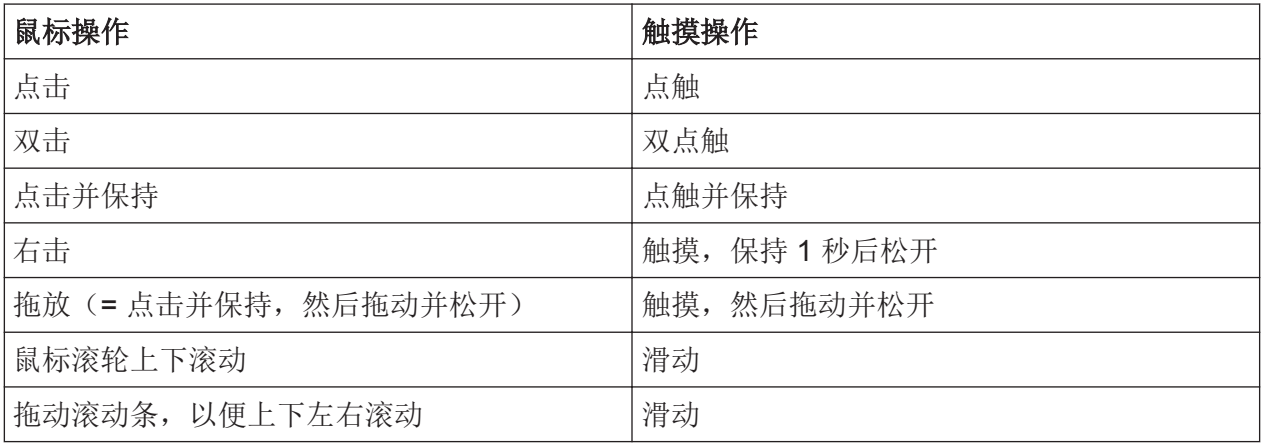

获取帮助

<span id="page-62-0"></span>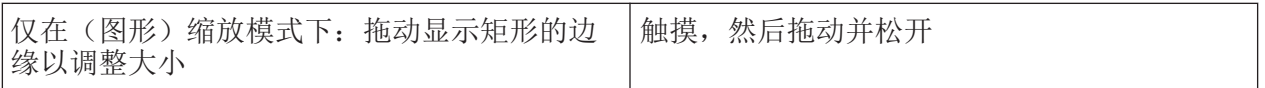

#### 示例**:**

您可以使用传统的鼠标操作滚动浏览很长的表格,即在表格的滚动条中重复点击。 在触摸操作中,您可以通过手指上下拖动表格的方式滚动浏览表格。

## **7.5** 获取帮助

如有任何有关 R&S ZNLE 的问题或困难,可以随时访问仪器上的联机帮助系统并 进行咨询。帮助系统具有上下文相关性,并专门提供针对当前操作或待执行设置的 相关信息。此外,一般主题提供了有关完整任务或功能组的概览,以及背景信息。

#### **7.5.1** 调用帮助

通过选择工具栏上的某个"帮助"图标,或者按下外置键盘或屏幕键盘上的 F1 键, 可以随时打开联机帮助。

#### 调用上下文相关菜单

▶ 要显示当前焦点屏幕元素(比如己开对话框中的软键或设置)的 "帮助" 对话 框,可选择工具栏上的 "帮助" 图标。

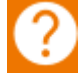

"帮助" 对话框 "查看" 选项卡将显示。包含焦点屏幕元素信息的主题将显示。 如果无上下文特定的帮助主题可用,则会显示通用主题或 "内容" 选项卡。

对于标准的 Windows 对话框(比如文件属性、打印对话框等), 无上下文

- 相关帮助可用。
- ► 显示非焦点屏幕元素的帮助主题:
	- a) 选择工具栏上的 "帮助指示" 图标。

hsp

指针变成 "?" + 箭头的形状。

b) 选择屏幕元素以改变焦点。

入门 1323.2873.17 ─ 06 **64**

获取帮助

<span id="page-63-0"></span>包含所选(当前焦点)屏幕元素信息的主题将显示。

#### **7.5.2** 使用帮助窗口

帮助窗口包含若干选项卡:

- "View"(查看) 显示选择的帮助主题
- "Contents"(内容) 包含帮助内容列表
- "Index"(索引) 包含方便搜索帮助主题的索引项
- "Search" (搜索) 提供文本搜索

#### View Contents Index Search

帮助工具栏提供了一些按钮:

- 以便按目录顺序浏览主题:向上箭头 = 上一个主题,向下箭头 = 下一个主题
- 以便浏览之前查看过的主题:向左箭头 = 后退,向右箭头 = 前进
- 以便放大或缩小字体

 $\boxed{\triangle} \boxed{\triangledown} \boxed{\triangle} \boxed{\triangle} \boxed{\triangle} \boxed{\triangle} \boxed{\triangle}$ 

要导航帮助部分,可以使用触摸屏。或者,您也可以使用前面板上的导航键。

#### 在索引中搜索主题

索引按字母顺序排列。您可以浏览列表,或者搜索列表中的项目。

- 1. 切换到 "Index"(索引)选项卡。
- 2. 选择输入字段旁边的 "Keyboard"(键盘)图标。
- 3. 输入您感兴趣的关键词的前几个字符。 包含这些字符的项目将显示。
- 4. 双击有关的索引项。 包含相应帮助主题的 "View"(查看)选项卡将显示。

#### 在主题中搜索文本串

- 1. 切换到 "Search" (搜索) 选项卡。
- 2. 选择输入字段旁边的 "Kevboard"(键盘)图标。

入门 1323.2873.17 ─ 06 **65**

<span id="page-64-0"></span>3. 输入要查找的字符串。

如果输入多个字符串,且在每个字符串之间留空格,则可以找到包含所有字词 的主题(这和 AND 运算符的作用相同)。

如进行高级搜索,可以注意以下方面:

- 如需查找定义的字串,可加上双引号。比如,搜索 *trigger qualification* 可以 找到包含 *trigger qualification* 的所有主题。搜索 *trigger qualification* 可以找 到包含单词 *trigger* 以及 *qualification* 的所有主题。
- 使用 "Match whole word"(全字匹配)以及 "Match case"(区分大小写) 以细化搜索。
- 使用 AND、OR 以及 NOT 运算符。

#### 关闭帮助窗口

▶ 选择帮助窗口右上角的 "Close"(关闭)图标。 或者: 按下 [ESC] 键。

## **7.6** 远程控制

除了交互使用直接置于仪器上的 R&S ZNLE 之外,还可以通过远程电脑进行操作 和控制。支持多个远程控制方法:

- 将仪器连接到 (LAN) 网络 (参阅 第 24 页 4.5 "[设置网络](#page-22-0) (LAN) 连接")
- 在 LAN 网络中使用 LXI 浏览器界面
- 在 LAN 网络中使用 Windows 远程桌面应用程序
- 通过 GPIB 接口连接电脑

使用手册中描述了如何配置远程控制接口。

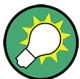

R&S ZNLE 在交付时已安装 *IECWIN*, 后者是 Rohde & Schwarz 免费提供 的辅助远程控制工具。

有关 IECWIN 工具的详细信息,可参阅 R&S ZNLE 使用手册的"网络和远程 控制"章节。

## **7.6.1** 在 **LAN** 中使用 **LXI** 浏览器界面

LAN eXtensions for Instrumentation (LXI) 是基于标准以太网技术的仪器平台, 可 用于测量仪器及测试系统。LXI 是继 GPIB 之后的基于 LAN 的平台, 整合了以太

远程控制

<span id="page-65-0"></span>网的优点以及用户熟悉的简单 GPIB。LXI 浏览器界面便于轻松配置 LAN 以及远程 控制 R&S ZNLE, 没有其他的安装要求。

通过到 R&S ZNLE 的 LXI 浏览器界面, 您可以通过另一台电脑远程控制仪器。通 过前面板仿真,可以手动控制仪器。还可以实现仪器与远程电脑之间的文件上传和 下载。借助此功能,多个用户可以同时访问*和操作* R&S ZNLE。这对故障排杳或培 训非常有用。如有必要,可以停用此功能。

#### **7.6.2** 远程桌面连接

远程桌面是 Windows 应用程序,可用于通过 LAN 连接从远程计算机访问和控制仪 器。当仪器运行时,仪器屏幕内容会显示在远程计算机上。通过远程桌面,您可以 访问仪器的所有应用程序、文件及网络资源, 进而实现远程控制。

远程桌面客户端是安装的 Windows 操作系统的一部分。针对其他版本的 Windows, Microsoft 以附件形式提供远程桌面客户端。

### **7.6.3** 通过 **GPIB** 接口连接电脑

您可以通过 GPIB 接口将电脑连接到 R&S ZNLE, 以便发送远程命令来控制和操作 仪器。您可以配置 GPIB 地址以及 ID 响应字符串。GPIB 语言已默认设为 SCPI, 但可以更改以仿真其他仪器。

如果安装了 R&S FPL1-B10 选件, 则可以在 R&S ZNLE 的后面板上找到 GPIB 接 口。

# <span id="page-66-0"></span>8 收集支持信息

如果出现问题,仪器会生成错误消息,在大多数情况下,您可以通过这些消息检测 错误原因并确定补救措施。

使用手册的"故障排查"章节描述了错误消息。

此外,我们的客户支持中心会协助您解决可能出现的任何 R&S ZNLE 问题。如果 您向我们提供以下信息,我们可以更快速、高效地确定解决方案。

- **Windows** 事件日志文件 Windows 会在事件日志中记录应用程序和操作系统的重要操作。您可以创建事 件日志文件以汇总并保存当前的事件日志(参阅 第 69 页 "创建 [Windows](#page-67-0) 事 [件日志文件](#page-67-0)")。
- 系统配置: "系统配置" 对话框(位于 "设置" 菜单中)提供以下信息:
	- 硬件信息:硬件配件
	- 版本和选件:仪器中安装的所有软件和硬件选件的状态
	- 系统消息:错误消息

自动创建包含系统配置信息 ("设备覆盖区") 的 .xml 文件(使用 DIAGnostic:SERVice:SINFo 命令,或如 第 68 页 "收集支持信息" 所 述)。

- 错误日志: RSError.log 文件 (位于 C:\Program Files\Rohde-Schwarz\Vector Network Analyzer\ZNL\ log 目录)包含按时间顺序记录的错误。
- 支持文件:自动创建包含重要支持信息的 \*.zip 文件(位于 C:\Program Files\Rohde-Schwarz\Vector Network Analyzer\ZNL\ user 目录)。\*.zip 文件包含系统配置信息 ("设备覆盖区")、当前 EEPROM 数 据以及屏幕显示截图。

#### 收集支持信息

- 1. 按下 [SETUP] 键。
- 2. 依次选择 "服务" > "R&S 支持" > "创建 R&S 支持信息"。

```
文件存储为
C:\Program Files\Rohde-Schwarz\Vector Network Analyzer\ZNL\
user\<inst_model> <serial-no> <date_and_time>.zip
示例
C:\Program Files\Rohde-Schwarz\Vector Network Analyzer\ZNL\
user\ZNLE3 20160803 145113.zip
```
#### <span id="page-67-0"></span>创建 **Windows** 事件日志文件

1. 选择左下角的 "Windows 开始按钮" 。

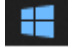

- 2. 键入 *Event Viewer*(事件查看器),并选择 "Enter"。
- 3. 在 "Console Tree"(控制台树)中选择并展开 "Windows Logs"(Windows 日 志)。
- 4. 右击每个子项并选择 "Save All Events As..." (将所有事件另存为...)。

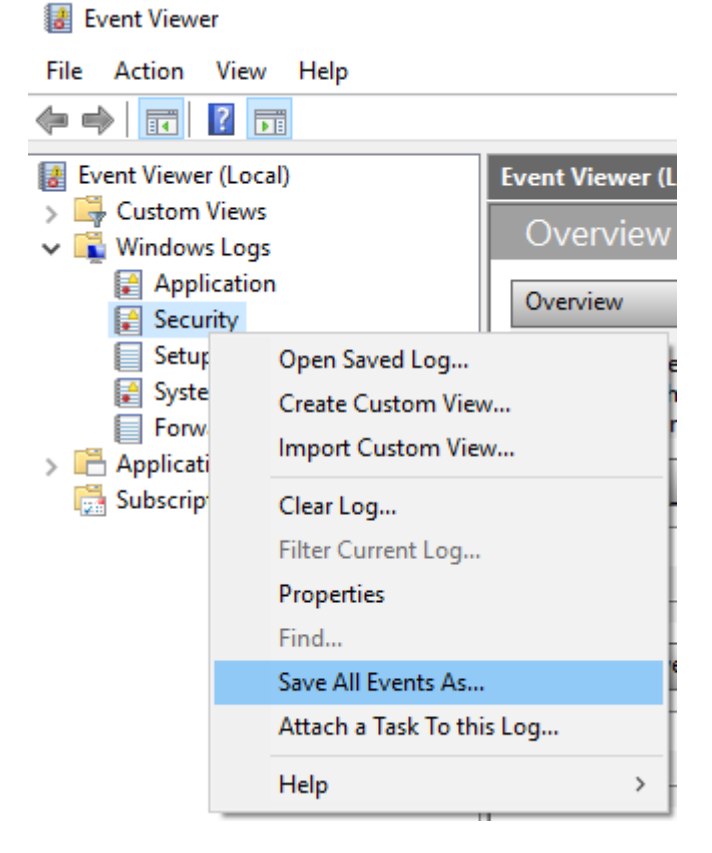

#### 图 *8-1:* 事件查看器

5. 输入文件名并选择 "Save"(保存)

收集错误信息,并将其附加到描述问题的电子邮件中。根据网络 [\(http://](http://www.customersupport.rohde-schwarz.com) [www.customersupport.rohde-schwarz.com](http://www.customersupport.rohde-schwarz.com)) 上列明的您所在地区的客户支持邮箱 地址,发送电子邮件。

## <span id="page-68-0"></span>R&S®ZNLE

# 索引

#### $\overline{\mathsf{A}}$

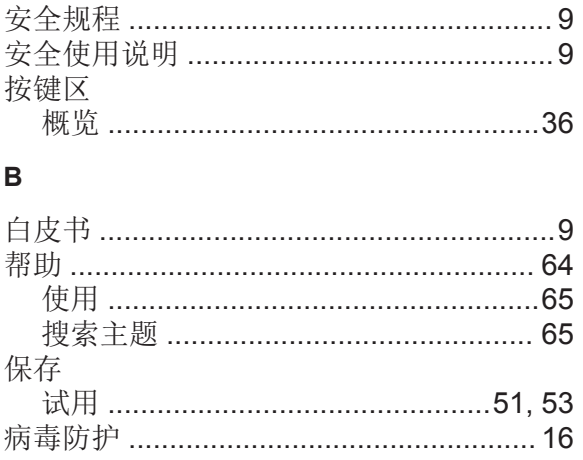

#### $\mathbf c$

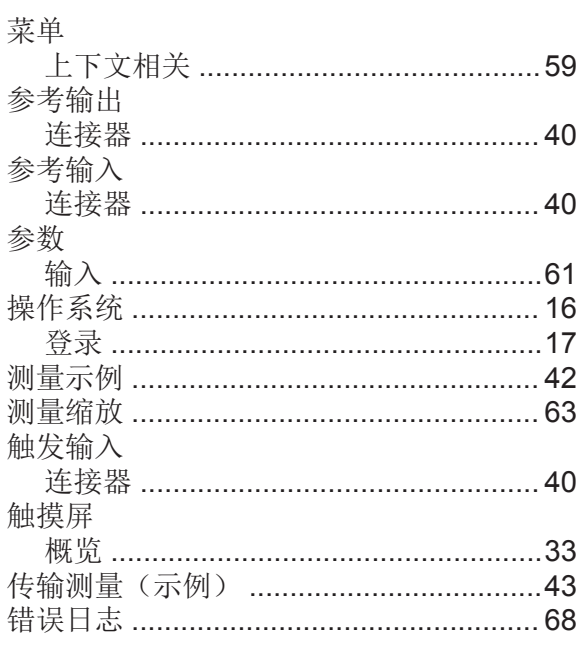

#### $\mathbf{D}$

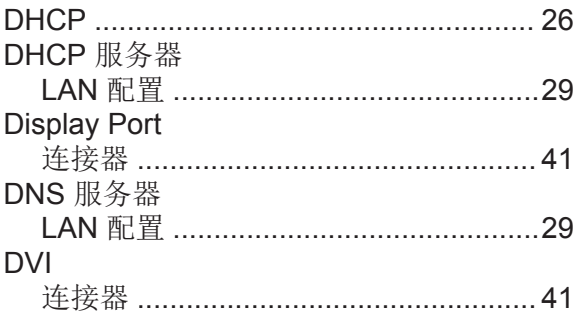

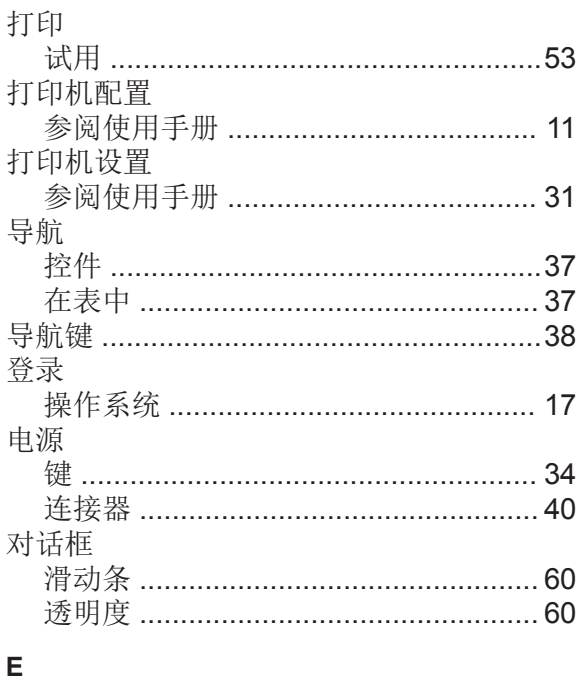

## 

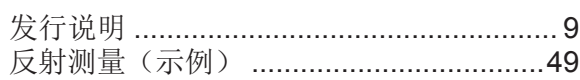

#### G

 $\bar{1}$ 

 $\mathsf F$ 

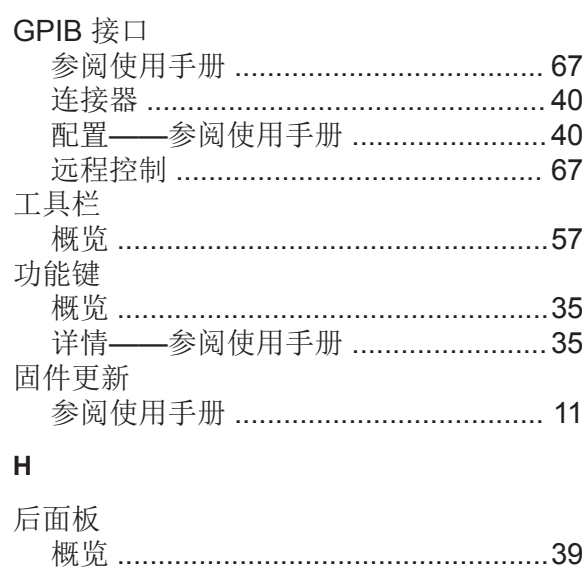

## IP地址 更改 ………………………………………………26

## 入门 1323.2873.17 - 06

## 索引

## R&S®ZNLE

#### $\mathsf{J}$

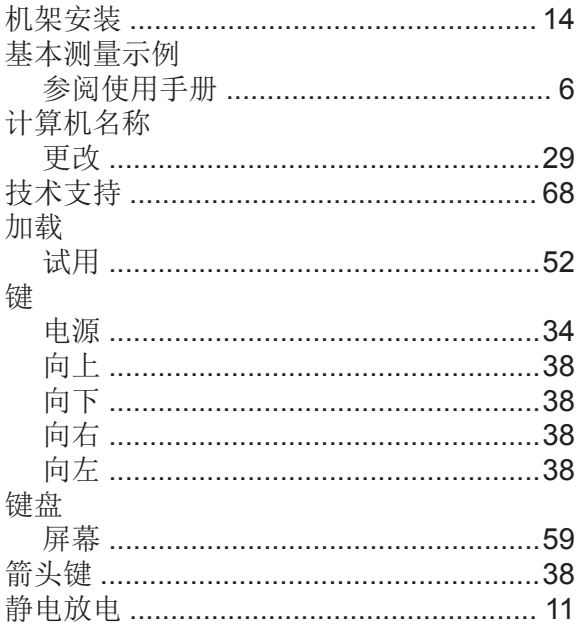

#### $\mathsf{L}% _{0}\left( \mathsf{L}_{0}\right) ^{\ast }=\mathsf{L}_{0}\left( \mathsf{L}_{0}\right) ^{\ast }$

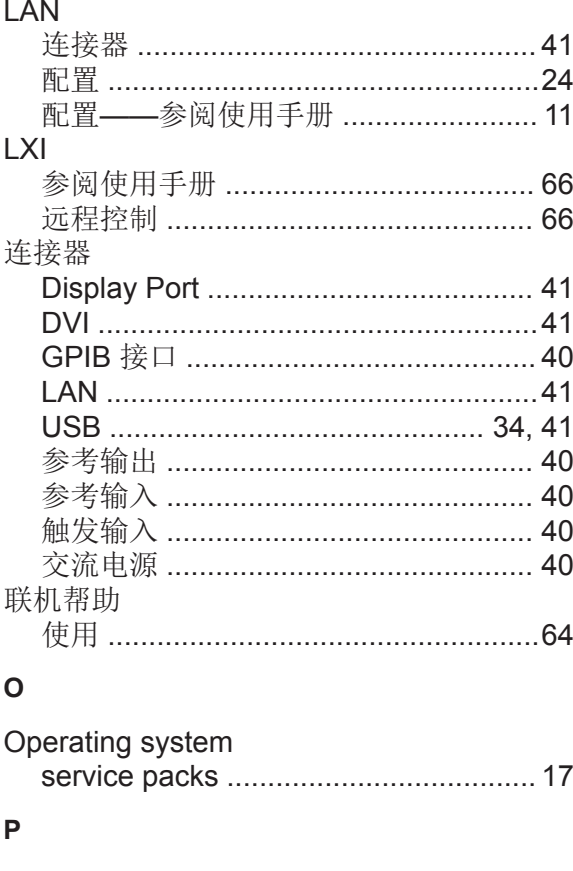

#### Paint

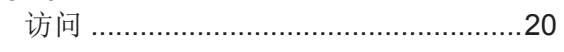

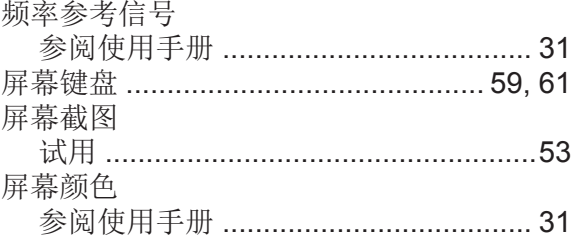

#### $\mathsf{R}$

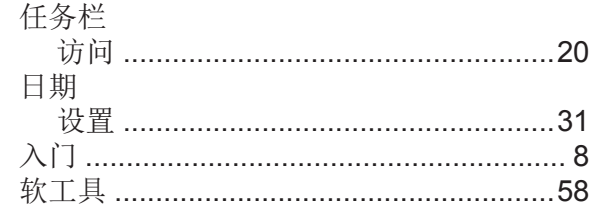

## $\mathbf{s}$

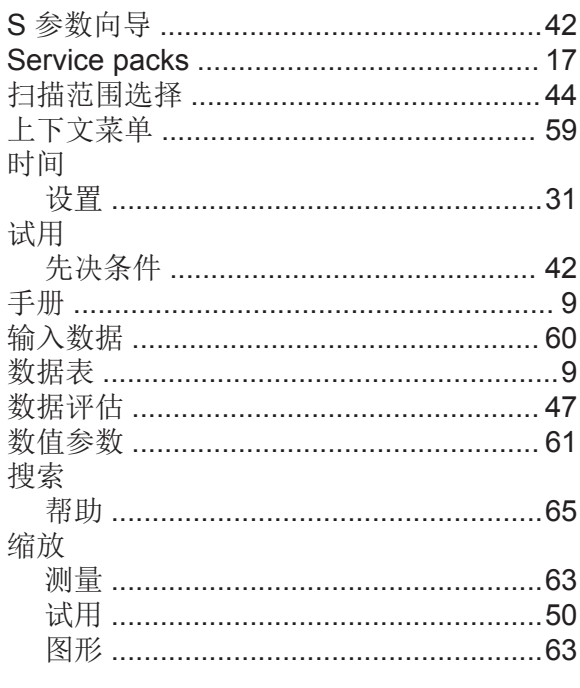

#### $\mathsf T$

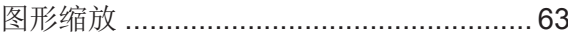

#### $\cup$

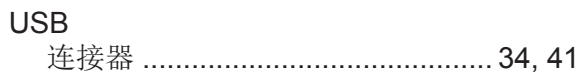

#### W

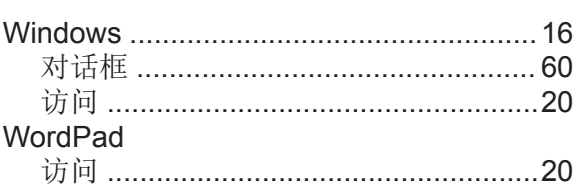

### **R&S®ZNLE**

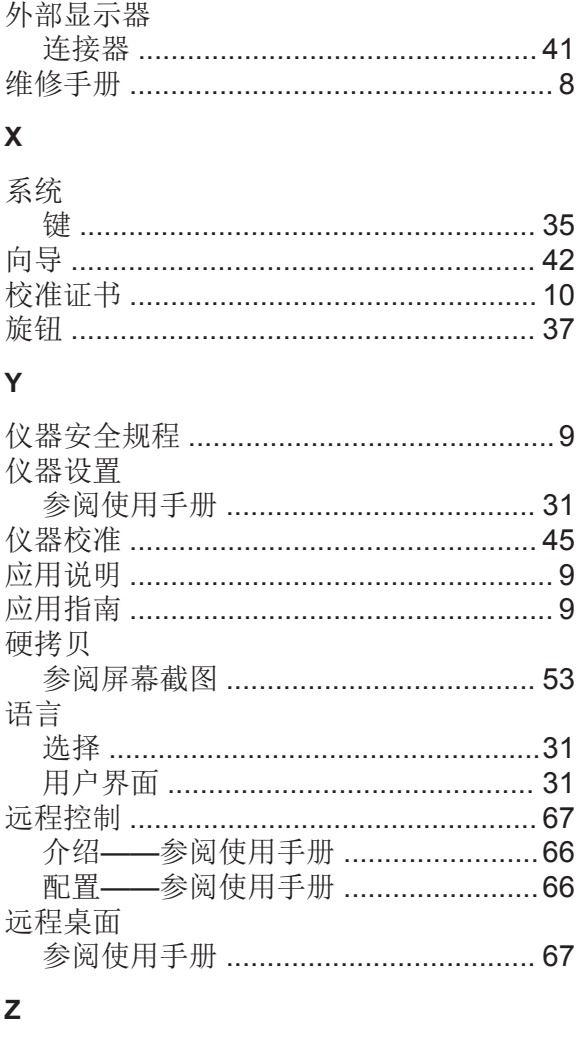

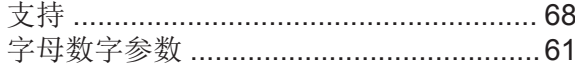

#### $^{\circledR}$ **OI**

北京市西三旗东黄平路19号龙旗广场4号楼 (E座) 906室 电话: 010-62176775 62178811 62176785 企业QQ: 800057747 维修QQ: 508005118 企业官网: www.hyxyyq.com

邮编: 100096 传真: 010-62176619 邮箱: market@oitek.com.cn 购线网: www.gooxian.com 查找微信公众号:海洋仪器

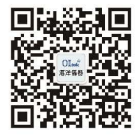

扫描二维码关注我们

索引

入门 1323.2873.17 - 06